# **Community Viewer (CV) Version 3.6**

## **Risk Management VA Staff User Guide**

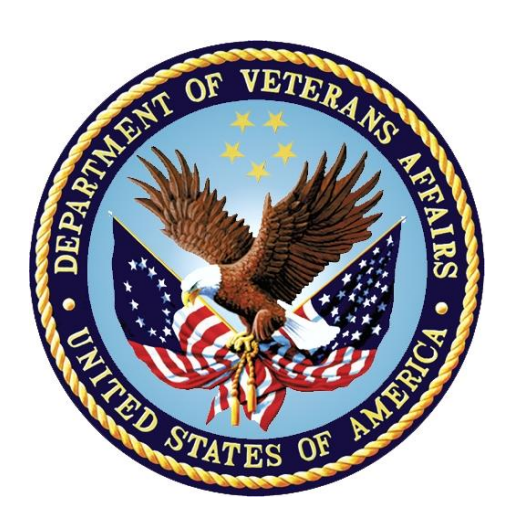

## **March 2021 Version 2.0**

## **Department of Veterans Affairs (VA)**

**Office of Information and Technology (OIT)**

## **Revision History**

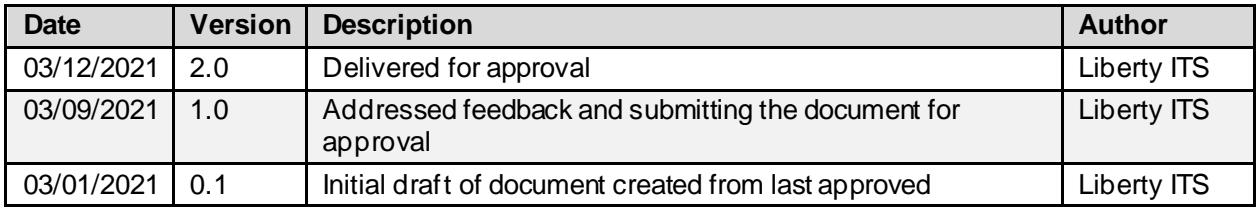

## **Table of Contents**

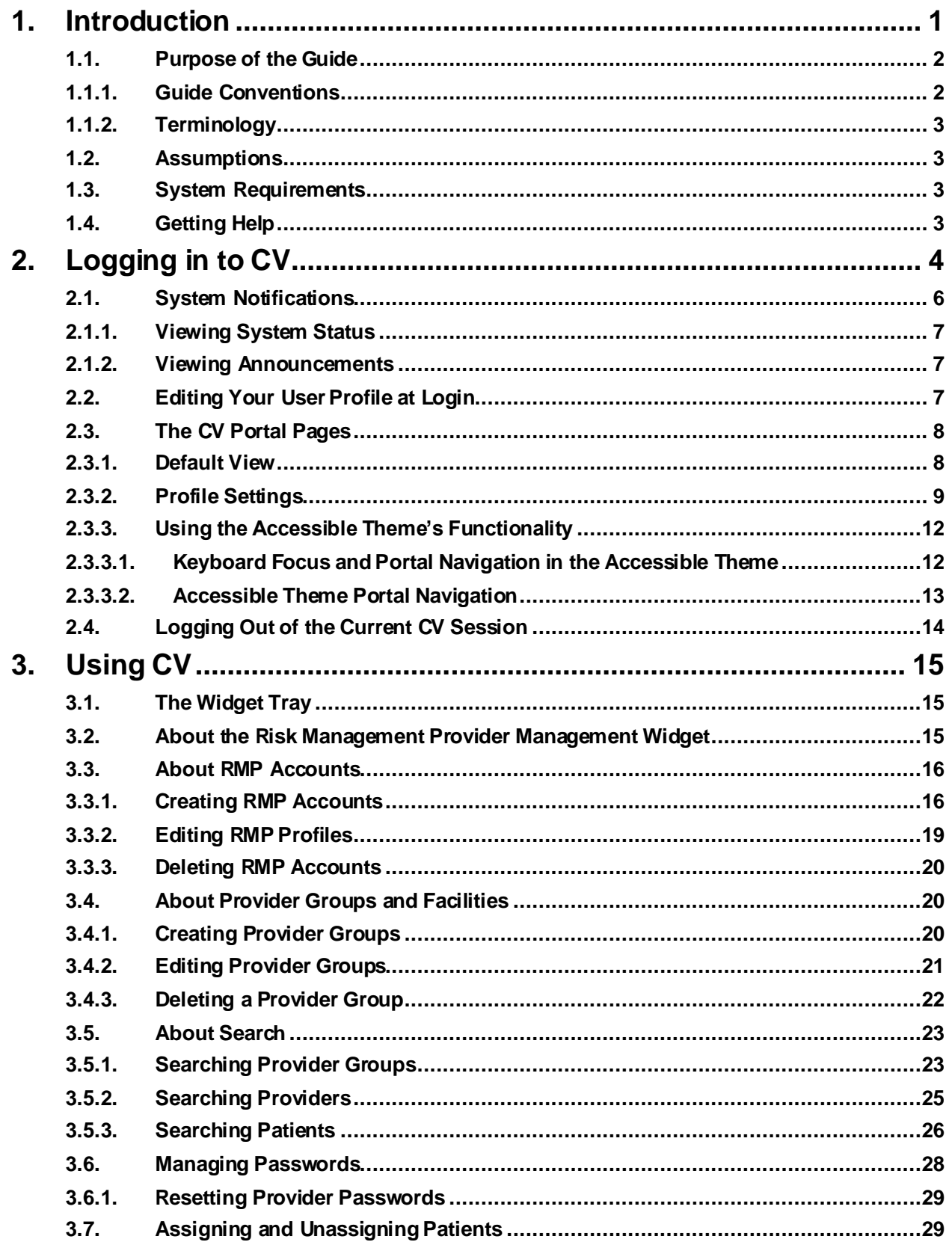

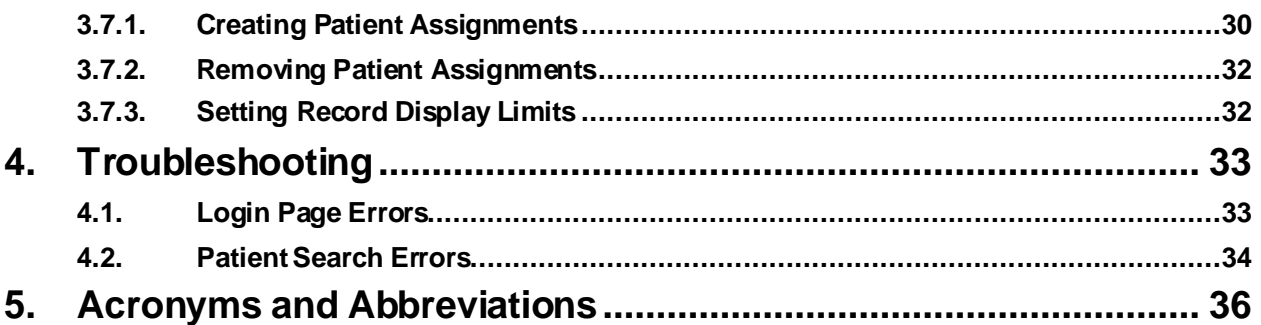

## **Table of Figures**

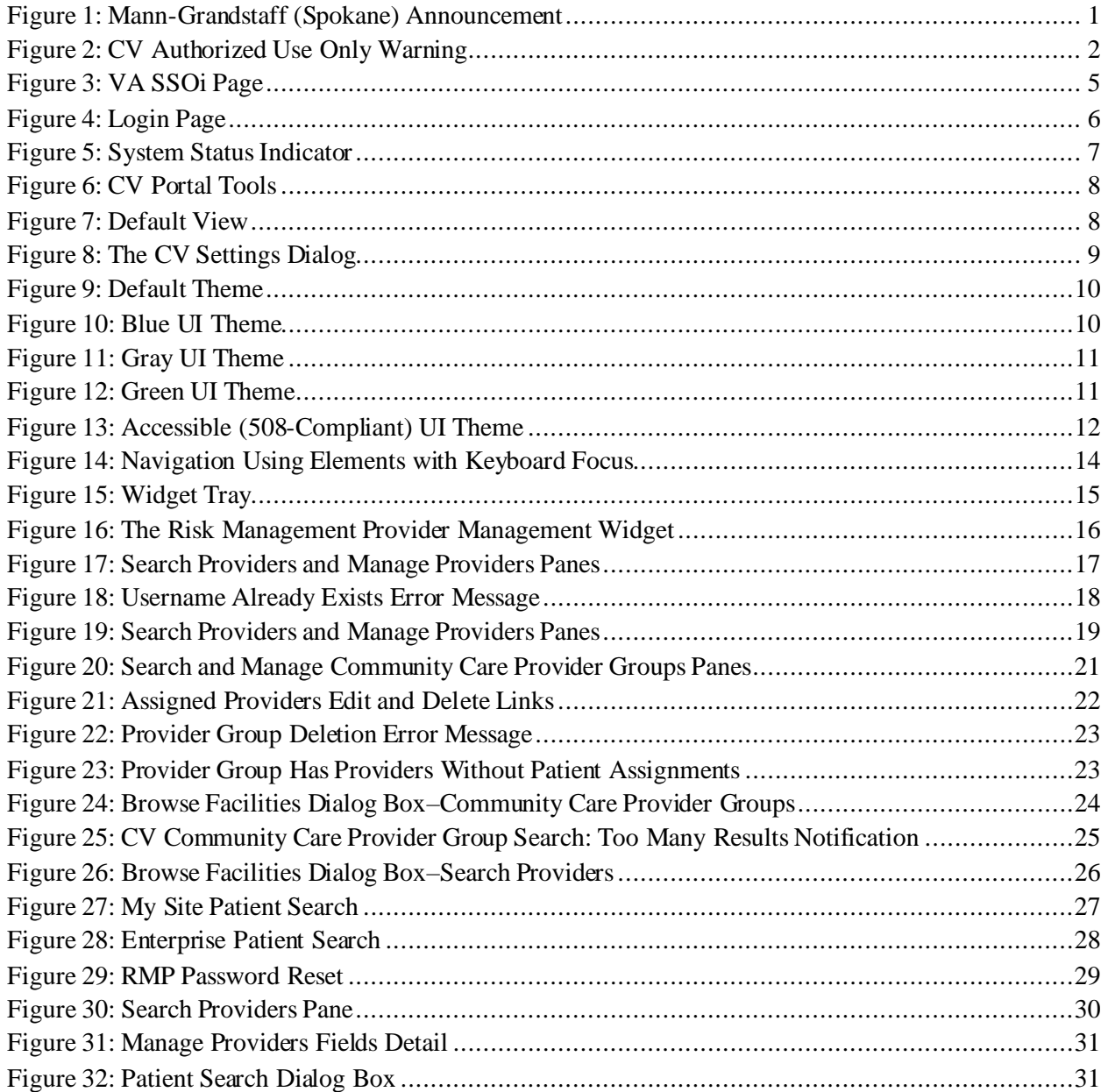

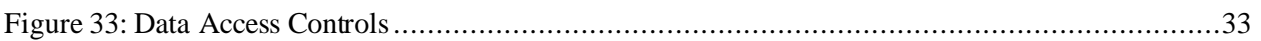

## **Table of Tables**

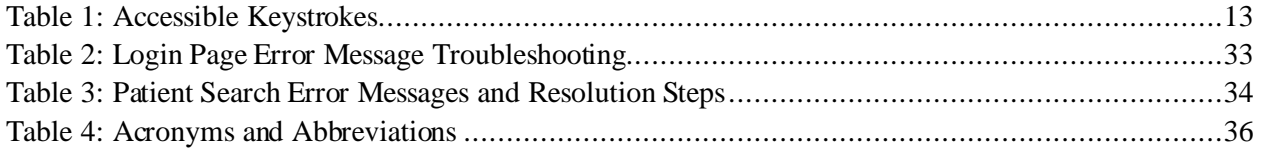

## <span id="page-5-0"></span>**1. Introduction**

Community Viewer (CV) is a browser-based software application that facilitates the secure exchange of data between Department of Veterans Affairs (VA) systems and Risk Management Providers (RMPs). The exchange of data improves the coordination and quality of care for VA patients by allowing for quality assurance reviews to be performed outside of the VA network.

**NOTE:** Health information for patients treated at Mann-Grandstaff (Spokane) after 10/23/2020 does not display in the following widgets: Allergies; Appointments; Inpatient Medications; Labs; Immunizations; Documents, FEHR/MHS Genesis; Outpatient Medications; Order; Progress Notes; Social, Family, and Other Histories, as well as Demographic information. Please see the screenshot below for the Announcement information located on the login screen.

<span id="page-5-1"></span>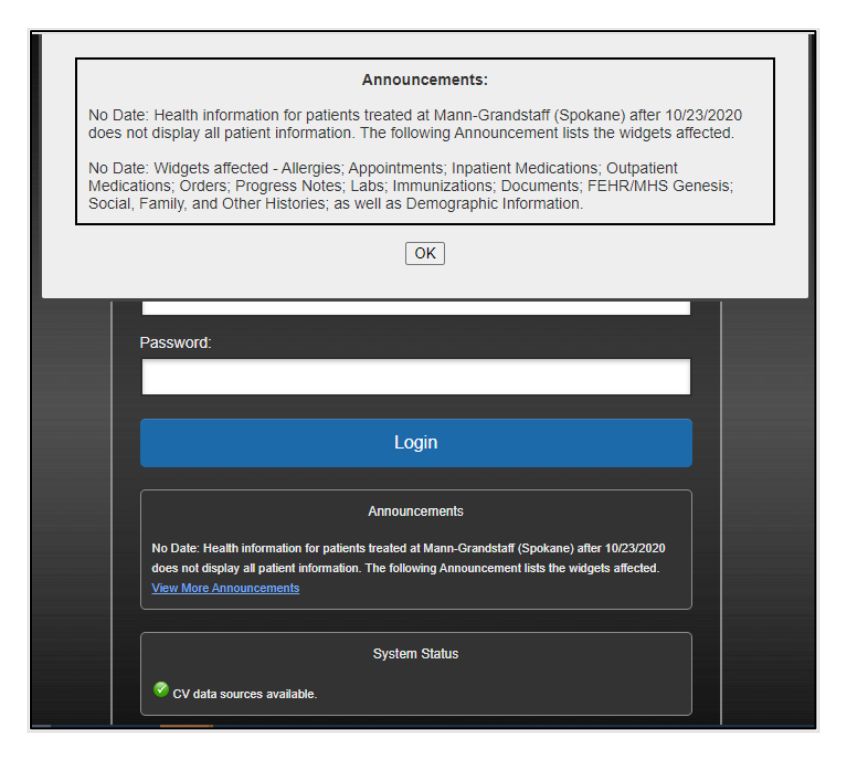

### **Figure 1: Mann-Grandstaff (Spokane) Announcement**

CV pulls information from VA health care systems in real time for viewing within a web browser. Risk Management (RM) VA Staff assign patients to RMPs through CV, allowing them access to view consolidated patient data from multiple Veterans Information Systems and Technology Architecture (VistA) systems.

This User Guide is intended for RM VA Staff who use the functionality within the **Risk Management Provider Management** widget of CV to view profile information and manage patient assignments for RMPs.

Please read and bear in mind the warning displayed i[n Figure 2](#page-6-2) before using CV.

#### **Figure 2: CV Authorized Use Only Warning**

<span id="page-6-2"></span>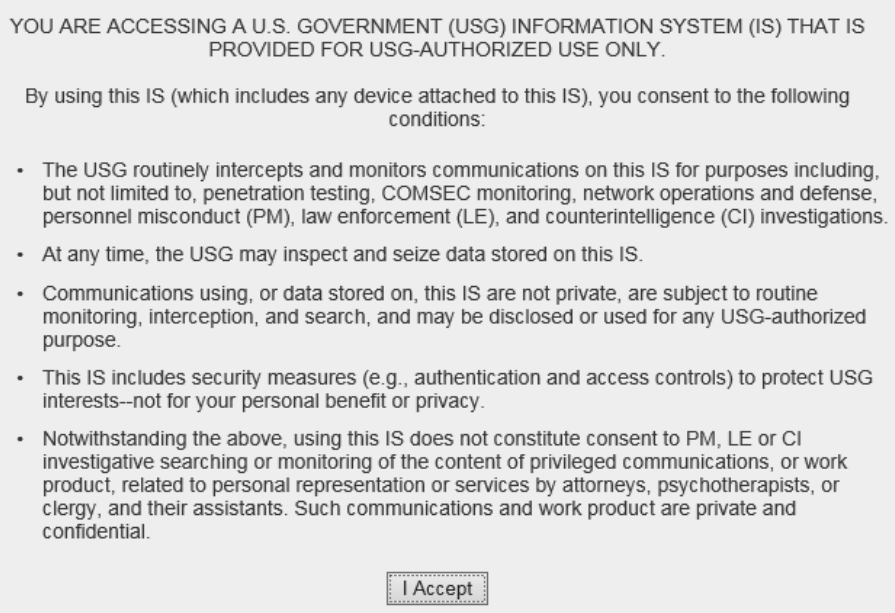

RM VA Staff use the **Risk Management Provider Management** widget to perform the following tasks for RMPs:

- Create, edit, and delete individual RMP profiles
- Create, edit, and delete RM community care provider groups
- Assign/unassign patients
- Search patient assignments
- Manage access to patient data
- Perform My Site and Enterprise patient searches
- Generate or reset passwords
- Generate system reports

## <span id="page-6-0"></span>**1.1. Purpose of the Guide**

The purpose of this user guide is to familiarize RM VA Staff with the important features and navigational elements of CV. This guide indicates when specific features are restricted to specific user groups.

### <span id="page-6-1"></span>**1.1.1. Guide Conventions**

This document is designed for both online and hardcopy consumption.

- Cross-References are indicated by blue, underlined text, and provide a hyperlink to figures, tables, and other sections within this guide
- Emphasis is expressed by **bold**, underlined, and *italicized* text
- **f** calls the reader's attention to additional information

## <span id="page-7-0"></span>**1.1.2. Terminology**

The following standard terms are used throughout this guide:

- **VA Staff Portal:** The landing page, or default view, of CV that appears after logging in; the portal page displays widgets and the tools that enable quick access to basic features
- **Widget:** A component of the CV interface that enables a user to view information or perform a function
- **Widget Tray:** An expandable and collapsible tray on the portal page that provides access to the widgets available for placement on the portal page

## <span id="page-7-1"></span>**1.2. Assumptions**

The user guide is written from the perspective of RM VA Staff and assumes that:

- You can open, navigate, and use a web browser
- You can use web-based applications, their menu options, and navigation tools
- You have the Uniform Resource Locator (URL) for the CV **Login** page, a system username, a Personal Identification Verification (PIV) card (also referred to as a Smart Card), Computerized Patient Record System (CPRS) Graphical User Interface (GUI) Chart VistA option and VistA Access/Verify codes required to launch CV

## <span id="page-7-2"></span>**1.3. System Requirements**

CV is a front-end web application, designed to run in a web browser on the VA network. Mobile devices are not supported in this release. Accessing CV through a browser or device that is not fully compatible with the application may result in certain features not working as expected. Access CV from a desktop or laptop PC using the most current version of the following supported browsers:

- Microsoft Edge
- Chrome
- Internet Explorer (IE)

## <span id="page-7-3"></span>**1.4. Getting Help**

Authorized users who have trouble logging in to CV or experience other application issues should call the Enterprise Service Desk (ESD) for assistance or create a ticket using the YourIT self-service portal.

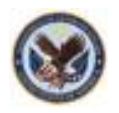

### **IT Enterprise Service Desk**

Phone: REDACTED YourIT Self-Service Portal: REDACTED

Prior to contacting the ESD for support, please refer to **Logging in to CV** for detailed information about how to access CV, and to [Troubleshooting](#page-37-0) for suggested resolution steps and troubleshooting information.

## <span id="page-8-0"></span>**2. Logging in to CV**

Before logging in to and utilizing CV functionality, please read the Sensitive Information warning in [Figure 2.](#page-6-2)

CV authenticates all VA users using their PIV card (also known as a Smart Card) and their VistA Access and Verify codes. During log in, first-time CV users are prompted to enter their agency, site, and user settings. This data is used to create a CV user profile, and it is utilized during future login sessions.

You must sign in to and be authenticated by the SSOi system to access CV using your PIV card and PIN or, if you have a PIV exemption, any of the alternate authentication options available through the VA **SSOi Login** page. When SSOi Bypass is enabled, you are also prompted for your Access and Verify codes.

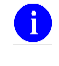

**NOTE:** PIV exemptions, if required, can be obtained from the ESD.

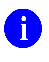

**NOTE:** There is no functionality available to change a user ID and password in CV.

- 1. Ensure your PIV card is inserted into your computer or card reader
- 2. Open a supported Internet browser
- 3. Enter the URL for the REDACTED into the address bar of the browser
- 4. Upon redirect to the VA SSOi page [\(Figure 3\)](#page-9-0):
	- a. Click the **Sign In with VA PIV Card** graphic
	- b. Select the authentication certificate Veterans Affairs User CA B1 and click **OK**
		- i. If you have multiple certificates, you may need to select the **More Choices** link to locate the authentication certificate
	- c. Enter your PIN, and click **OK**

#### **Figure 3: VA SSOi Page**

<span id="page-9-0"></span>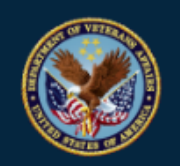

**U.S. Department** of Veterans Affairs

VA Single Sign-On | About | Contact Us

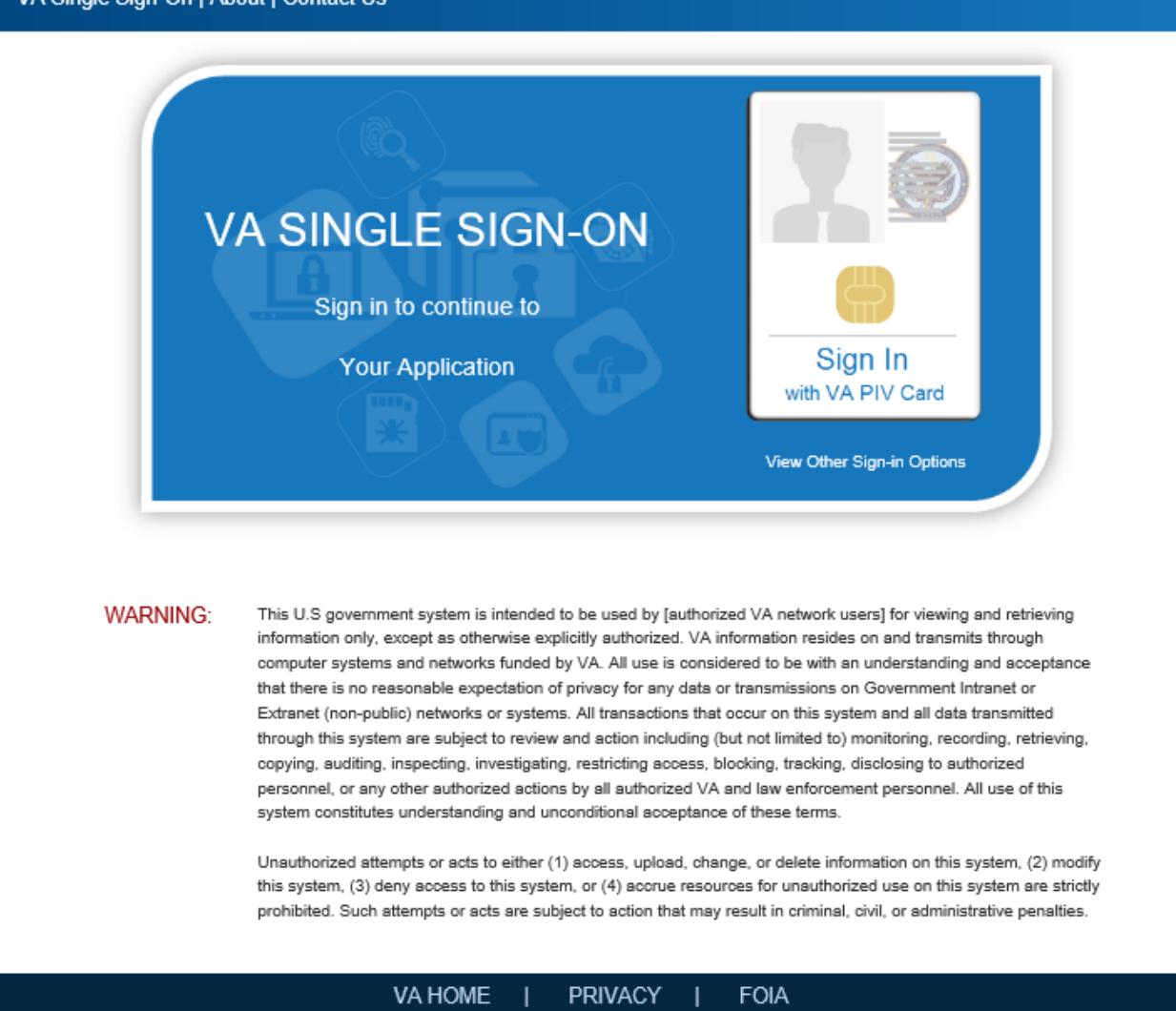

- 5. Once authenticated by the SSOi system, you are redirected to CV
- 6. Click **I Accept** after reading the important user consent information regarding accessing a Government information system [\(Figure 2\)](#page-6-2)
- 7. Enter the following information in the fields on the **Login** page [\(Figure 4\)](#page-10-1):
	- a. VistA Access code
	- b. VistA Verify code
	- c. Select "VA" from the **Agency** field

d. Select Veterans Benefits Admin (Figure 4) or your local VistA from the **Site** dropdown

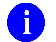

**NOTE:** Users should review the Announcements and System Status panes on the **Login** page for information that may impact CV functionality or data availability. Se[e Viewing System Status](#page-11-0) and Viewing [Announcements](#page-11-1) for detailed information.

### <span id="page-10-1"></span>8. Click **Login**

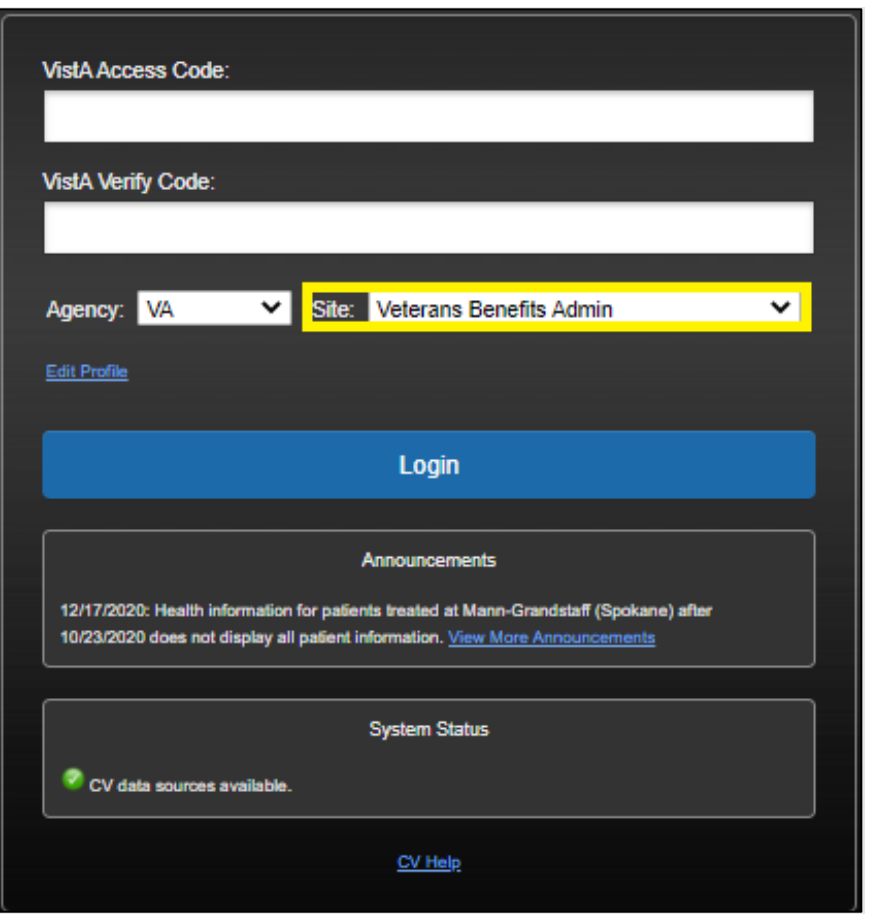

**Figure 4: Login Page**

## <span id="page-10-0"></span>**2.1. System Notifications**

The CV **Login** page displays system notifications to alert you to system outages, scheduled system activities, and important upgrades. The **Login** page also displays a notification when your VistA Verify code must be reset. The **CV Help** link opens CV online help, which guides you through the steps to reset your Verify code.

### <span id="page-11-0"></span>**2.1.1. Viewing System Status**

CV's Health Monitor provides system status updates and monitors the services CV uses to connect to VA data sources. The services that are monitored include: Master Person Index (MPI), VistA Data Service (VDS), and jMeadows Data Service.

The system status is displayed in two areas:

- 1. On the **Login** page [\(Figure 4\)](#page-10-1)
- 2. On the **VA Staff Portal** [\(Figure 5\)](#page-11-3)

When all monitored systems and services are online and connected,  $\bullet$  appears next to the status with the message, *"CV data sources available"* [\(Figure 4\)](#page-10-1).

When one or more monitored systems or services are offline or unavailable,  $\triangle$  appears with the message, *"CV is having problems."*

When CV's Health Monitor is unable to retrieve and report system status information, appears with the message, *"System status is unavailable."* When this status appears, you will not be able to log in to CV or view patient data until the connection is restored. See Getting Help for information on how to contact the ESD.

#### **Figure 5: System Status Indicator**

<span id="page-11-3"></span>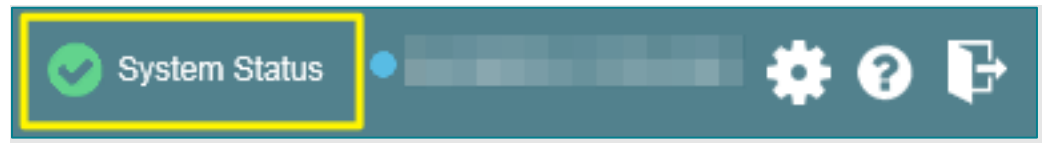

### <span id="page-11-1"></span>**2.1.2. Viewing Announcements**

System announcements are provided by VA and displayed on the **Login** page [\(Figure 4\)](#page-10-1) when scheduled system activities may impact the user or CV system availability. The **View More Announcements** link opens additional announcement information.

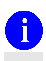

**NOTE:** Announcements are separate from the system status messages displayed on the **Login** page. Se[e Viewing System Status](#page-11-0) for details.

## <span id="page-11-2"></span>**2.2. Editing Your User Profile at Login**

You can customize your profile from the **Login** page. First-time CV users are prompted to enter their agency, site, and User Interface (UI) theme settings before logging in. Once saved, the profile information is used each time you log in to CV. UI theme preferences can also be set within CV. See [Profile Settings.](#page-13-0)

- 1. Click the **Edit Profile** link on the **Login** page
	- a. Profile options are presented
- 2. Enter your VistA Access and Verify codes in the fields provided
- 3. Enter your agency and site in the fields provided
- 4. Select the desired UI theme

### 5. Click **Save** and **Login**

## <span id="page-12-0"></span>**2.3. The CV Portal Pages**

The CV portal pages have tools that enable quick access to basic features [\(Figure 6\)](#page-12-2).

- Settings: Click  $\bullet$  to set your preferences, including the UI theme (See [Profile Settings\)](#page-13-0)
- Access online help: Click  $\bullet$  to open web-based help
- <span id="page-12-2"></span>**Log out:** Click  $\overrightarrow{F}$  to terminate the current CV session

### **Figure 6: CV Portal Tools**

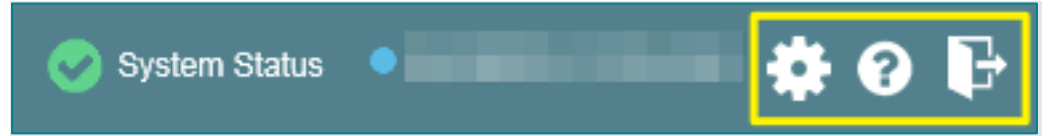

### <span id="page-12-1"></span>**2.3.1. Default View**

After logging in to CV, the **VA Staff Portal** opens, displaying the **VA Staff Portal** tab. The default view of the **VA Staff Portal** is blank. The **Risk Management Provider Management** widget is not open by default. You must launch it from the widget tray.

Click the **Open Widget Tray** link [\(Figure 7\)](#page-12-3) to open the widget tray. Click, hold, and drag the icon from the widget tray to the portal, and drop the widget in the desired location. Your widget configurations are saved to your profile and used each time you log in to CV.

### **Figure 7: Default View**

<span id="page-12-3"></span>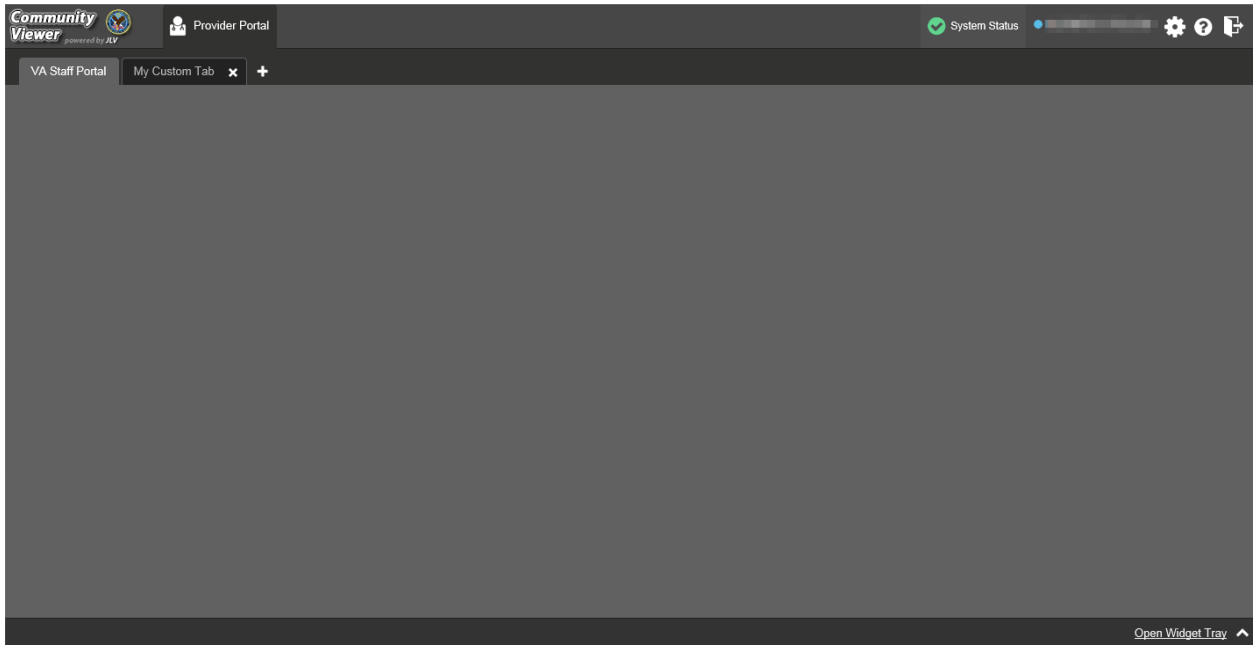

### <span id="page-13-0"></span>**2.3.2. Profile Settings**

Profile settings are accessible within CV by clicking  $\bullet$  on the portal toolbar [\(Figure 7\)](#page-12-3).

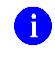

**NOTE:** The configuration options are limited to choosing a UI theme in this release.

Selecting a **UI Theme** sets the font color, foreground, and background colors of CV. Themes apply to all application elements, including widgets, toolbars, and dialog boxes. Theme choices are Default, Green, Blue, Gray, and Accessible. The Accessible theme [\(Figure 13](#page-16-2)) is 508 compliant, and it is designed to work with the accessibility tools installed on your device.

- 1. Click $\bullet$ 
	- a. The **CV Settings** dialog opens [\(Figure 8\)](#page-13-1)
- 2. Click the radio button next to the desired theme
- 3. Click **Save** to apply the selected theme **OR**
- <span id="page-13-1"></span>4. Click **Cancel** to exit the **CV Settings** dialog and restore the previous theme

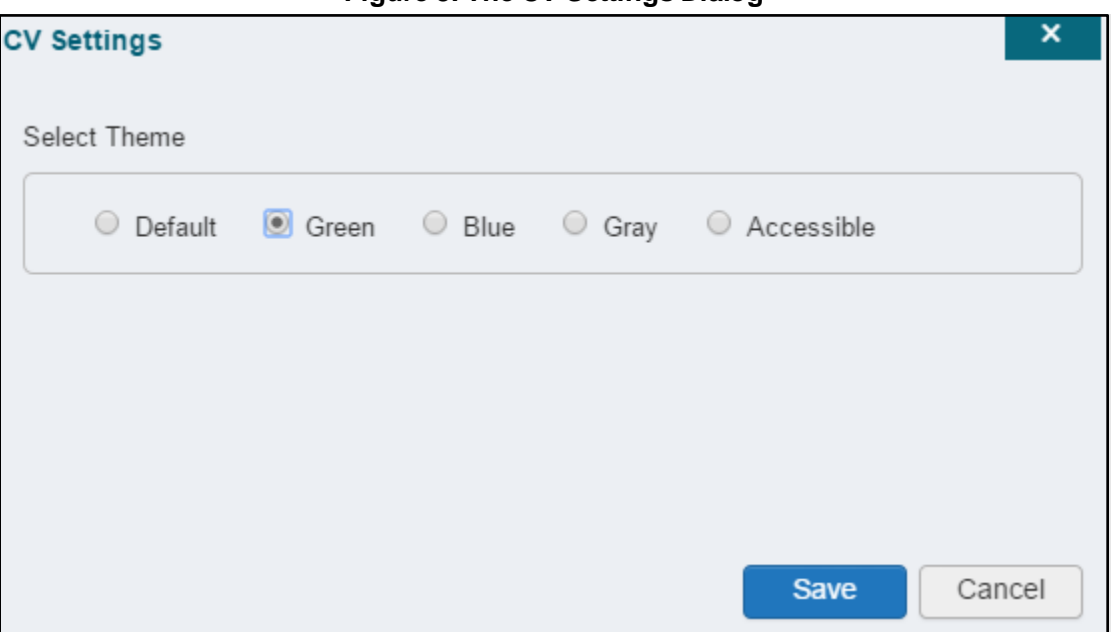

### **Figure 8: The CV Settings Dialog**

UI theme choices are displayed in the following figures.

### **Figure 9: Default Theme**

<span id="page-14-0"></span>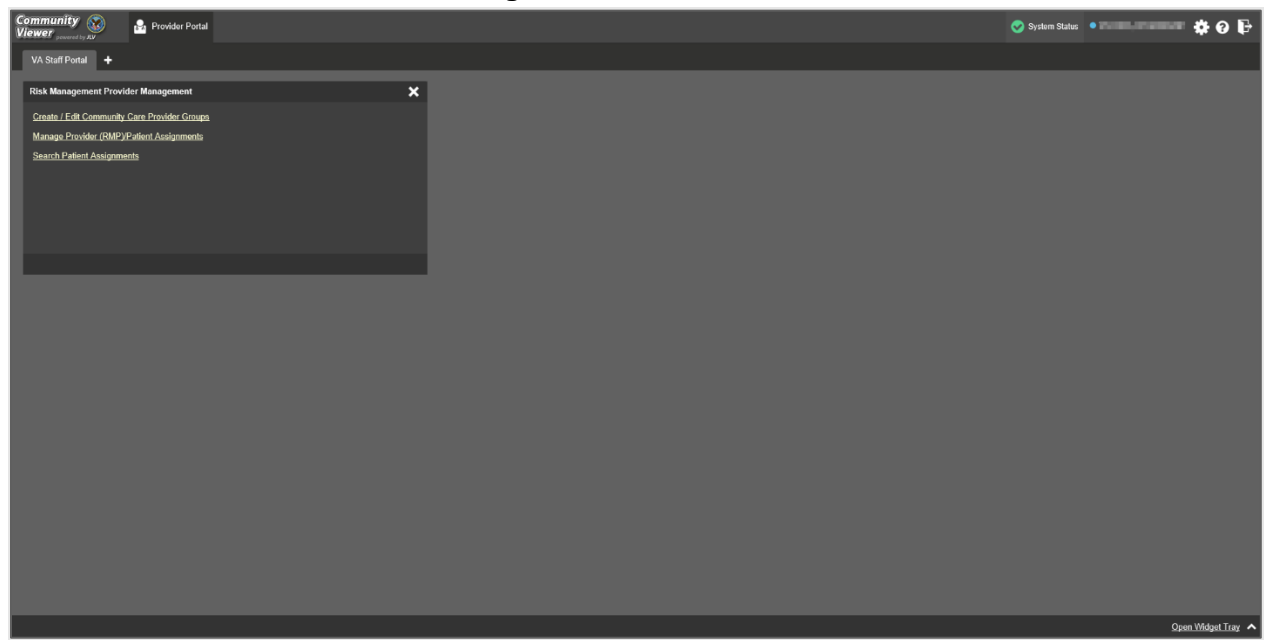

### **Figure 10: Blue UI Theme**

<span id="page-14-1"></span>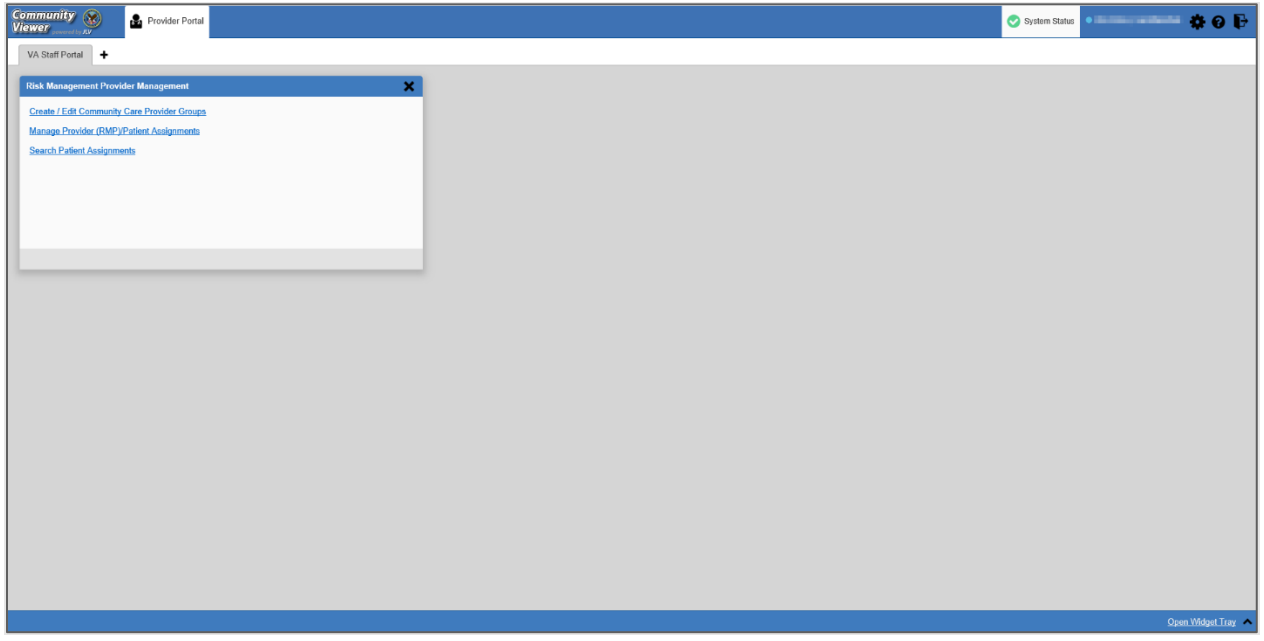

### **Figure 11: Gray UI Theme**

<span id="page-15-0"></span>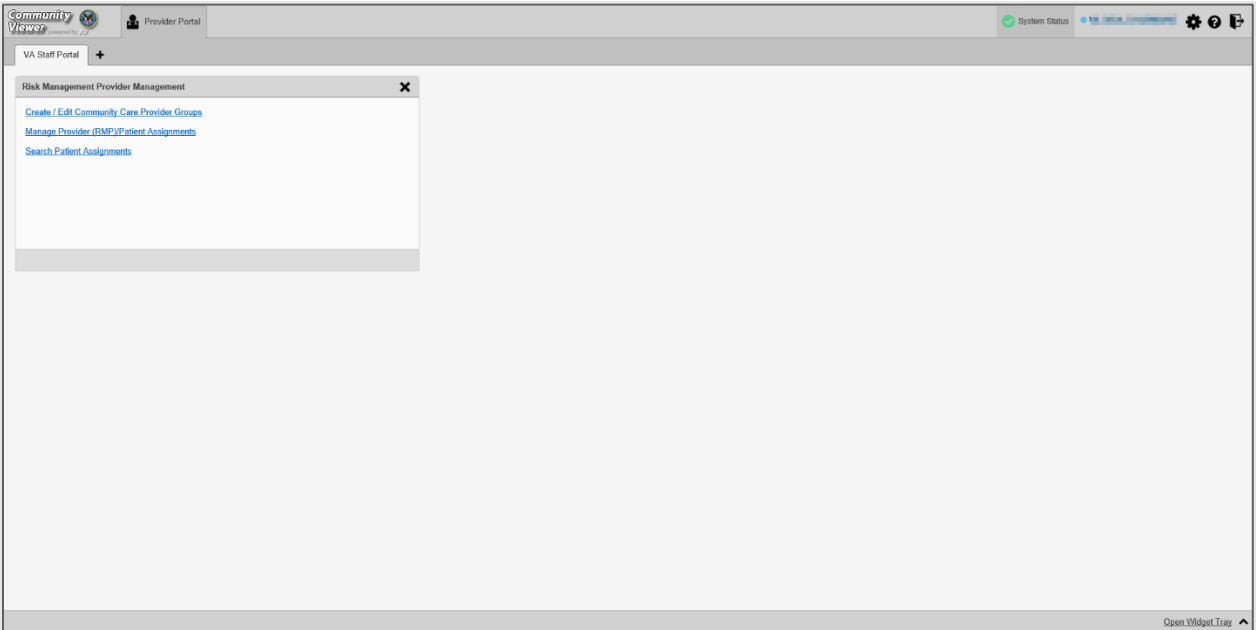

### **Figure 12: Green UI Theme**

<span id="page-15-1"></span>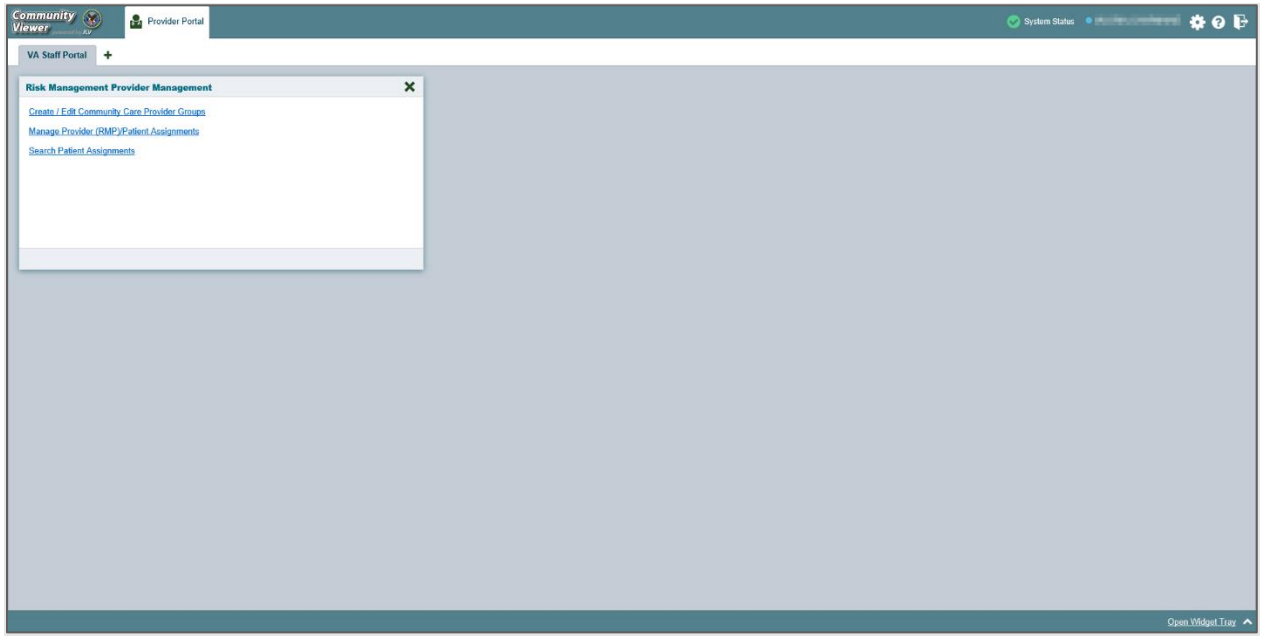

<span id="page-16-2"></span>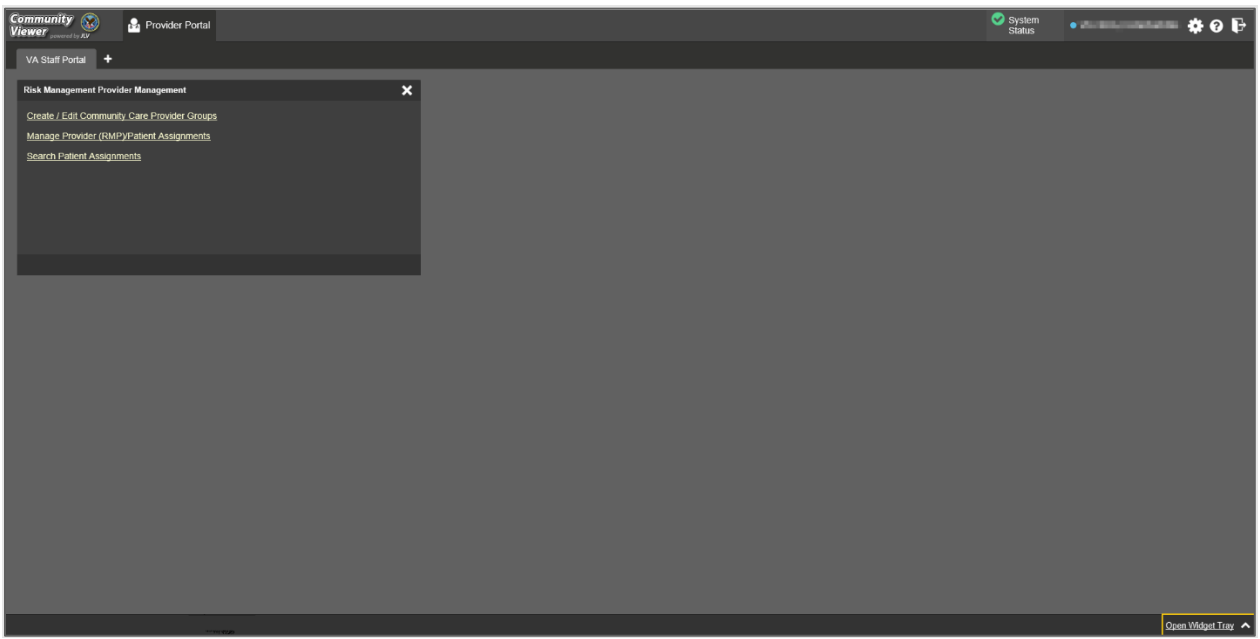

**Figure 13: Accessible (508-Compliant) UI Theme**

## <span id="page-16-0"></span>**2.3.3. Using the Accessible Theme's Functionality**

The Accessible theme includes larger fonts, enhanced tab and keystroke functionality, and screen reader compatibility to support Federal accessibility requirements and Section 508 compliance.

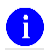

**NOTE:** The Accessible theme is available for users who have adaptive technologies installed on their computers.

### <span id="page-16-1"></span>**2.3.3.1. Keyboard Focus and Portal Navigation in the Accessible Theme**

Keyboard focus is the highlighting of portal elements that enables interaction with, and the navigation of, the web application through the keyboard and keystrokes. The portal element in focus is outlined in gold [\(Figure 13\)](#page-16-2) as a visual indicator of keyboard focus.

CV enables the use of Windows keystrokes (**Tab**, **Shift + Tab**, arrow keys, **Enter**) and keyboard shortcuts to move the focus to all menus and activate all functions on the menus. All application components are accessible via the keyboard when the Accessible theme is in use.

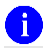

**NOTE:** If you focus on an element within the widget that has hover text, the text appears after a small delay as if the user hovered over the element with a mouse cursor.

Pressing **Enter** or the **Spacebar** when there is an element that provides action, while in keyboard focus, will perform the associated action. For example, pressing **Enter** or the **Spacebar** when is in focus, then voicing "List box button, Settings," will open the **CV Settings** dialog. Using the arrow keys or the **Tab** key allows a user to move between keyboard focus items to navigate through portal elements[. Table 1](#page-17-1) provides a complete list of accessible keystrokes.

<span id="page-17-1"></span>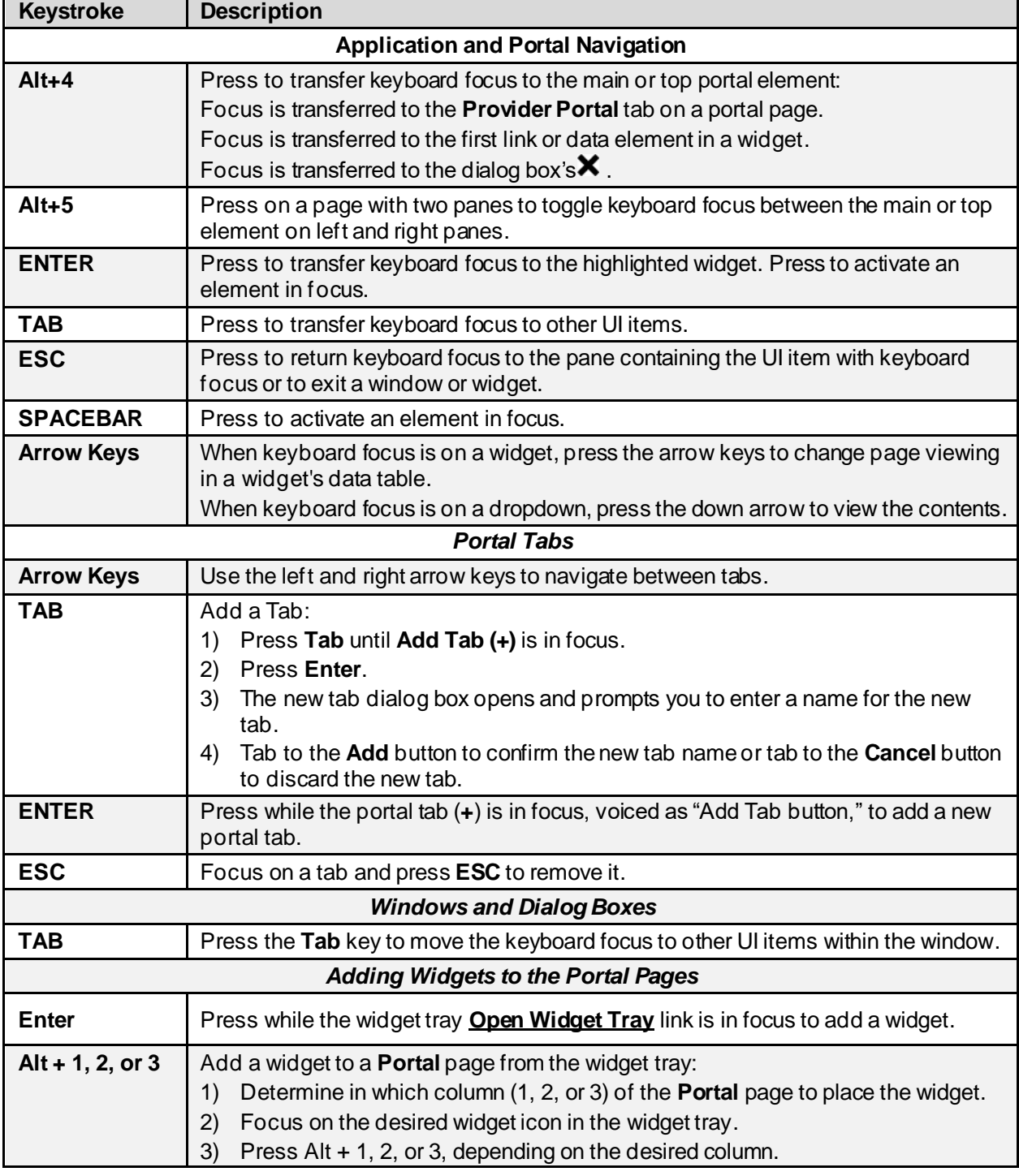

### **Table 1: Accessible Keystrokes**

### <span id="page-17-0"></span>**2.3.3.2. Accessible Theme Portal Navigation**

An element with keyboard focus is the starting point for portal navigation. Pressing the **Enter** or **Spacebar** keys when a portal element or icon has keyboard focus mimics a mouse click.

[Figure 14](#page-18-1) depicts the **Patient Assignments** pane of the **Risk Management Provider Management** widget.

- Focus can be changed by pressing **Tab** key
	- Pressing the **Tab** key in this example shifts the keyboard focus from the **My Site** radio button to the **Patient Search** field
- Typing at least two characters in the **Patient Search** field and pressing **Enter**, with focus either in the search field or on the **Search** button, initiates a search
- Press **Tab** to navigate through the results
	- **Tab** once to focus first on the entire row of the patient result, then **Tab** again to put focus on the radio button associated with that record
- Press **Spacebar** with a radio button in focus to select a patient from the results
	- If you have a radio button selected, press the **arrow** keys up or down to navigate through the radio buttons for each patient result
	- If you have no radio buttons selected, **Shift** + **Tab** to navigate back up through the result rows
- <span id="page-18-1"></span>• Use **Alt + 5** on to toggle between the **Patient Search** and **Patient Assignments** panes.

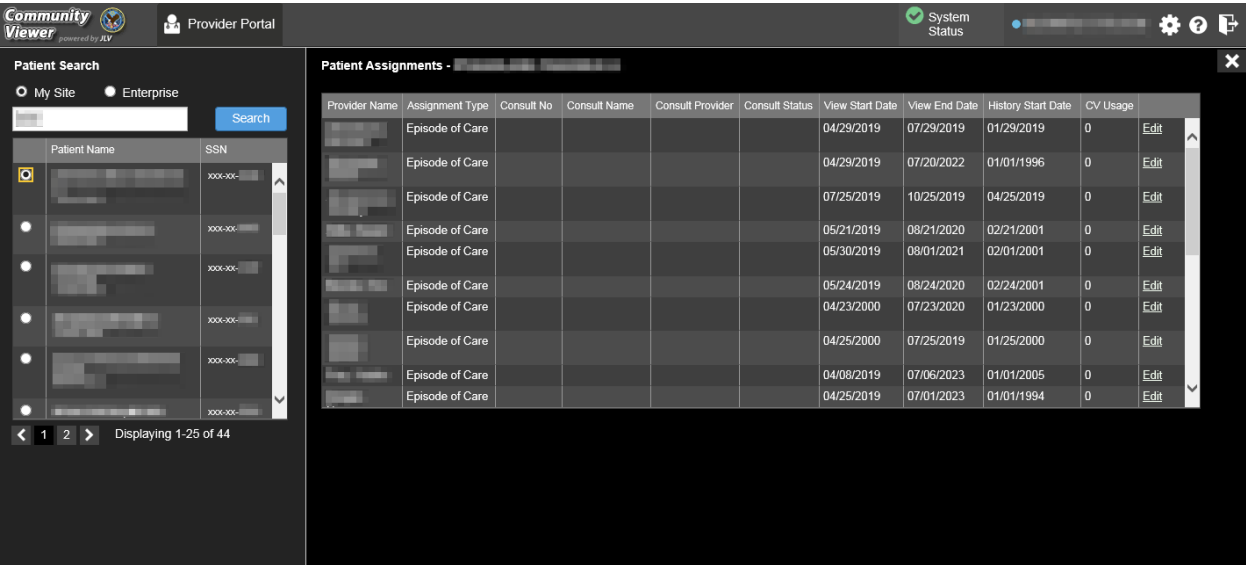

### **Figure 14: Navigation Using Elements with Keyboard Focus**

## <span id="page-18-0"></span>**2.4. Logging Out of the Current CV Session**

You may intentionally log out to end a CV session by clicking  $\mathbf{F}$  at any time. If you fail to log out, the current session terminates automatically after 30 minutes of inactivity. You are redirected to the **Login** page when you attempt any new activity.

## <span id="page-19-0"></span>**3. Using CV**

## <span id="page-19-1"></span>**3.1. The Widget Tray**

The **Provider Portal** contains the **VA Staff Portal** tab, which holds the **Risk Management Provider Management** widget.

You can launch the **Risk Management Provider Management** widget from the widget tray if it is not immediately displayed when you log in [\(Figure 15\)](#page-19-3).

Click the **Open Widget Tray** to open the widget tray (the widget tray and **Open Widget Tray** link are highlighted in [\(Figure 15\)](#page-19-3). Click, hold, and drag the icon from the widget tray to the portal page, and drop the widget in the desired location.

<span id="page-19-3"></span>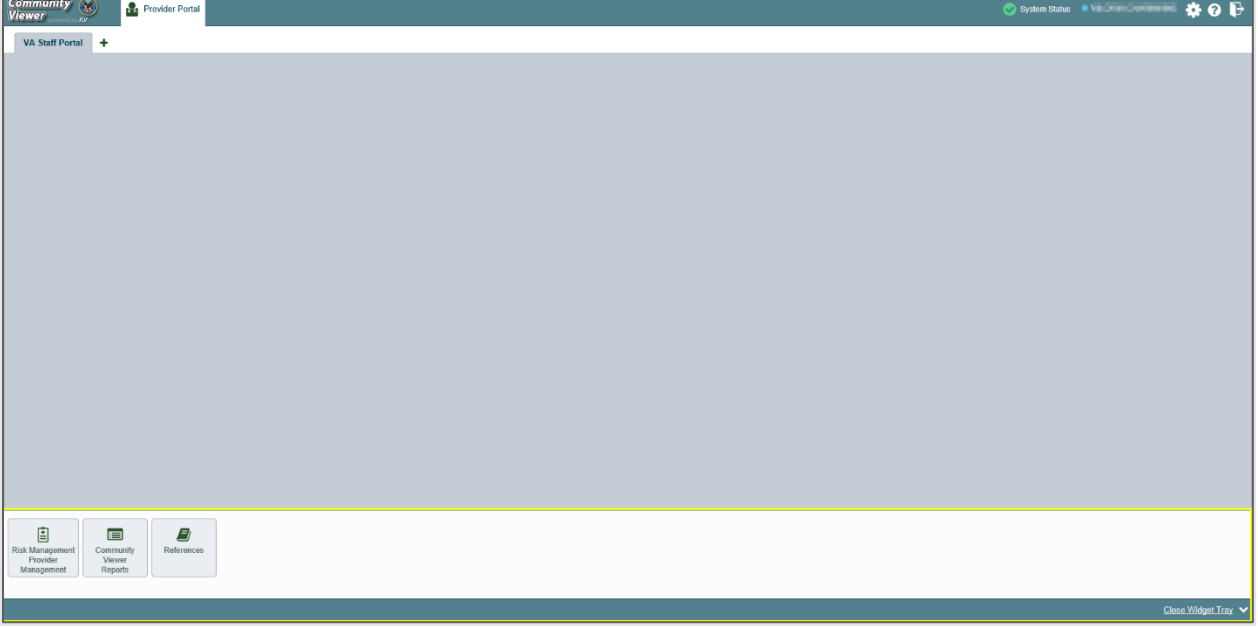

### **Figure 15: Widget Tray**

## <span id="page-19-2"></span>**3.2. About the Risk Management Provider Management Widget**

The **Risk Management Provider Management** widget within the **VA Staff Portal** [\(Figure 16\)](#page-20-2) is the starting point for multiple tasks, including creating, editing, and deleting individual provider and provider group profiles, setting limits on an RM provider's access to a patients VA medical record, and generating or resetting RM provider passwords.

The following tasks (links) are available:

- Create/Edit Community Care Provider Groups
- Manage Provider (RMP)/Patient Assignments
- Search Patient Assignments

<span id="page-20-2"></span>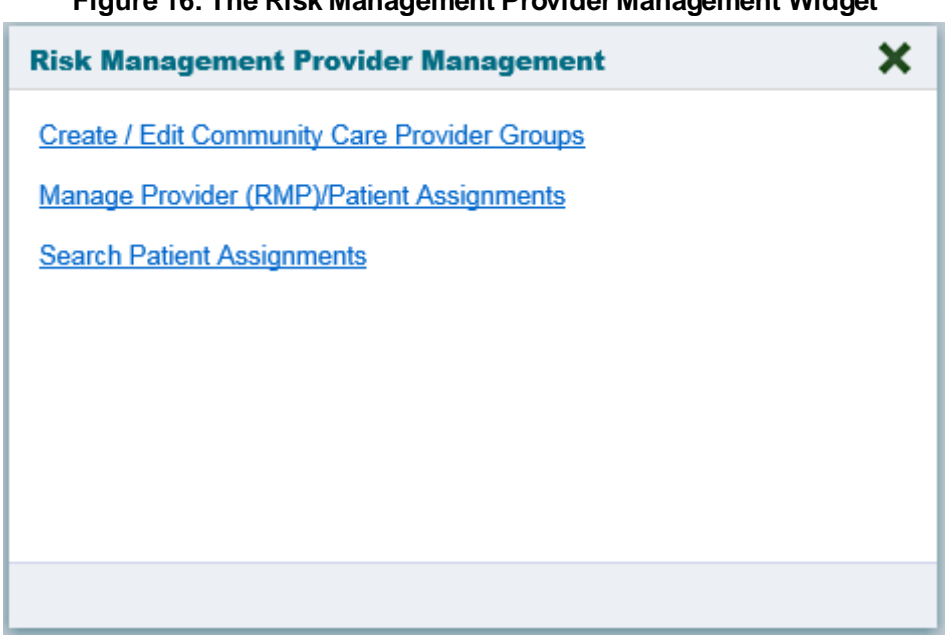

**Figure 16: The Risk Management Provider Management Widget**

## <span id="page-20-0"></span>**3.3. About RMP Accounts**

All RMP accounts are created in the **Risk Management Provider Management** widget. When an RMP account is created, so is their user profile in the CV Database.

RMPs can request access to CV via the **Login** page. When an RMP clicks the **New User** link, a message directs them to contact their local VA Medical Center for access. They are then given a link to a list of VA Points of Contact (POCs) from whom they can request CV access.

### <span id="page-20-1"></span>**3.3.1. Creating RMP Accounts**

RMP accounts are created via the **Risk Management Provider Management** widget. RM VA Staff can assign patients to an RMP once their account has been created.

- 1. Click the **Manage Provider (RMP)/Patient Assignment** link in the **Risk Management Provider Management** widget [\(Figure 16\)](#page-20-2)
- 2. Click **Create New Provider** in the **Search Providers** pane [\(Figure 17](#page-21-0))
	- a. The **Create/Edit Provider** pane opens
- 3. Click **Browse** to the right of the **Provider Group** field to search for an existing group
- 4. Select the desired group from the list of results and click **OK**

<span id="page-21-0"></span>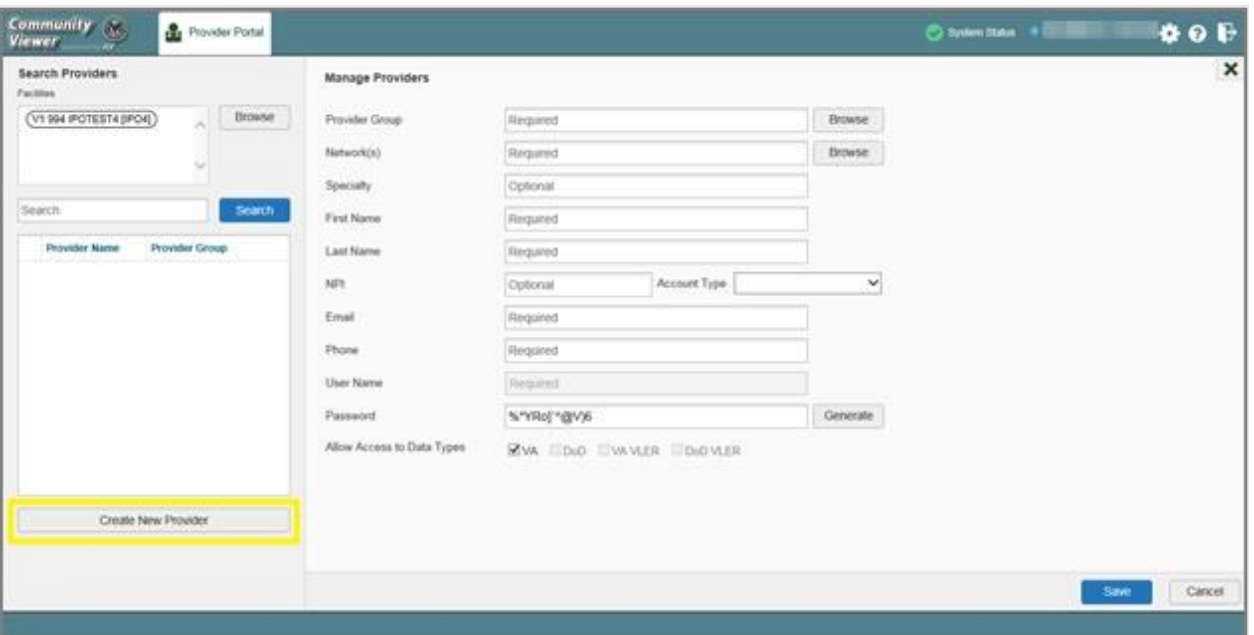

**Figure 17: Search Providers and Manage Providers Panes**

5. Enter the provider information in each of the required fields on the **Manage Providers** pane [\(Figure 17\)](#page-21-0)

> **NOTE:** Providers are differentiated by their e-mail address. If a provider is associated with multiple provider groups, they must provide a unique email address for each. When a new provider is created, their e-mail address is validated to avoid the creation of duplicates. If an e-mail address is already associated with a provider in CV, a *"Username already exists"* message displays [\(Figure 18\)](#page-22-0).

 $\bullet$ 

<span id="page-22-0"></span>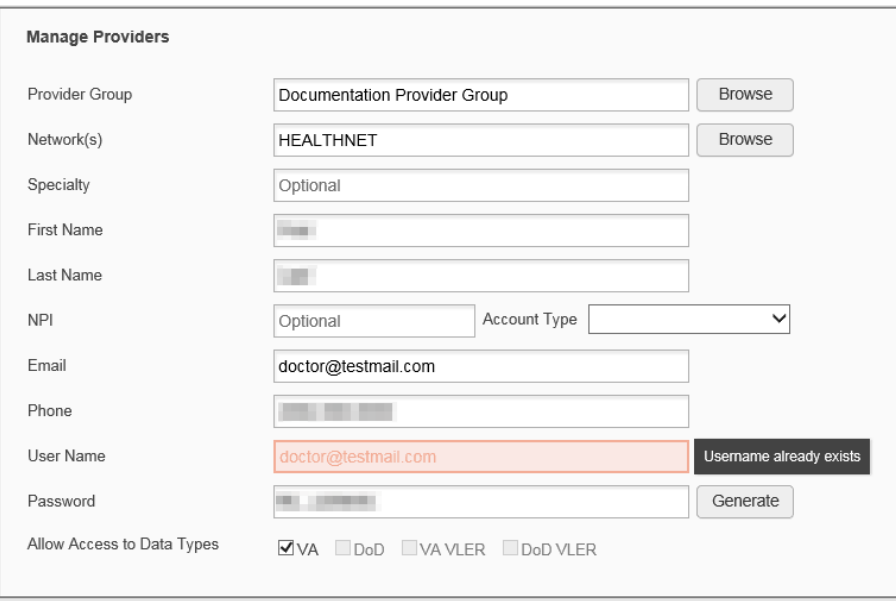

**Figure 18: Username Already Exists Error Message**

- 6. Click **Browse** to select the **Network(s)** to which the provider belongs from the following options: Health Net, PC3, Provider Agreement, TriWest, or Other
	- a. A free-text field labeled **Other Network** opens when **Other** is selected
- 7. Enter a **Specialty** as needed
- 8. Enter the provider's **First Name** and **Last Name**
- 9. Enter the provider's National Provider Identifier (**NPI**), if available
- 10. Select "*Outside Provider"* from the **Account Type** dropdown
- 11. Enter the provider's **E-mail** address and **Phone** number
	- a. The **User Name** field automatically populates with the address entered in the **Email** field
- 12. Retain the automatically generated initial password **OR**
- 13. Click **Generate** to allow the system to create a new, random password **OR**
- 14. Manually enter a password that meets VA Directive 6500 security compliance criteria

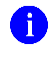

**NOTE:** Passwords are case-sensitive and must enforce the requirements outlined in VA Handbook 6500.

- 15. Click **Save**
- 16. Securely provide the RMP with his/her password for CV
- 17. When the "*Provider successfully created"* message appears, there are two options:
	- a. Click **Assign Patients** and follow the steps outlined i[n Creating Patient Assignments](#page-34-0) **OR**
	- b. Click **OK** to return to the **Risk Management Provider Management** widget

### <span id="page-23-0"></span>**3.3.2. Editing RMP Profiles**

You can edit an RMP's profile using the **Risk Management Provider Management** widget.

- 1. Click the **Manage Provider (RMP)/Patient Assignment** link in the **Risk Management Provider Management** widget
- 2. Enter the provider name in the **Search** field, and click **Search**
- 3. Select the desired provider from the search results [\(Figure 19](#page-23-1))
- 4. Edit the provider information in the fields provided reset the RMP's password, and assign or unassign patients, as necessary
- <span id="page-23-1"></span>5. Click **Save**

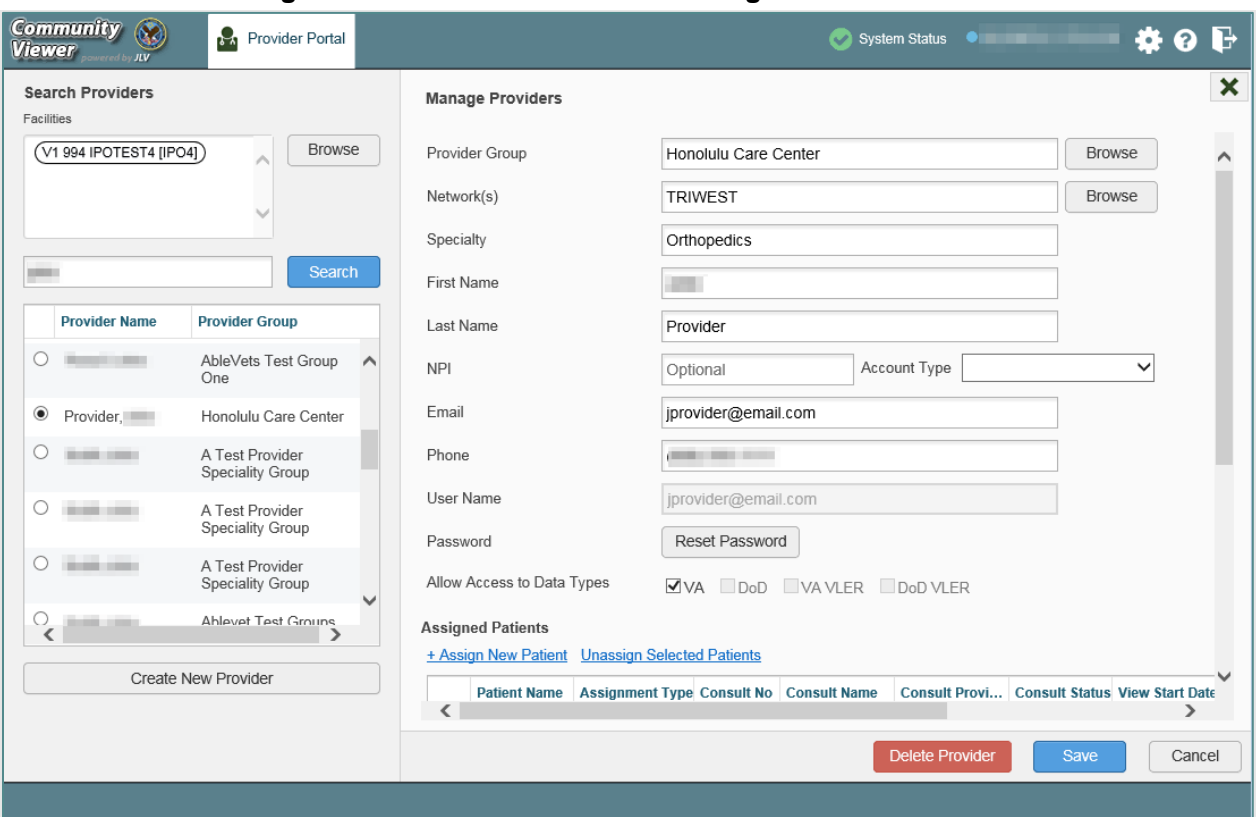

### **Figure 19: Search Providers and Manage Providers Panes**

If a provider is assigned to the wrong group, edit the provider group using the **Risk Management Provider Management** widget. See [Editing Provider Groups](#page-25-0) for more information.

Providers can be added to more than one provider group. Click **Create New Provider** in the **Search Providers** pane to add the provider to another provider group.

 $\bullet$ 

**NOTE:** Providers must have a unique e-mail address associated with their name in each provider group to which they belong.

## <span id="page-24-0"></span>**3.3.3. Deleting RMP Accounts**

Deleting an RMP from the system disables their account and prevents access to CV. You may only delete an RMP when there are no patient assignments. Se[e Removing Patient](#page-36-0) Assignments for more information.

- 1. Open the **Risk Management Provider Management** widget
- 2. Click the **Manage Provider (RMP)/Patient Assignment** link
- 3. Enter the search criteria in the fields provided in the **Search Providers** pane
- 4. Click **Search**
- 5. Select the provider from the results list
- 6. Click the **Delete Provider** button
	- a. Scroll to the bottom half of the **Manage Providers** pane, if needed, to see the **Delete Provider** button

Once deleted, the RMP account cannot be restored. The account would need to be re-created to reinstate RMP access. See [Creating RMP](#page-20-1) Accounts for more information.

## <span id="page-24-1"></span>**3.4. About Provider Groups and Facilities**

Before RM VA Staff can assign a patient to an RMP, they must be assigned to a provider group. RM VA Staff can create, edit, and delete provider groups and individual provider accounts.

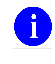

**NOTE:** Provider groups are validated on the combination of the group name and street address to avoid the creation of duplicates.

Each group is associated with one or more local VA sites, referred to as *Facilities*. A facility is a local VA site. Provider groups can contain one or more VA facilities.

**EXAMPLE 1:** Dr. One works with a family practice called Evergreen Health Care. Dr. One is the *Provider* in this example, and Evergreen Health Care is the *Provider Group* to which Dr. One is assigned.

**EXAMPLE 2:** Dr. Two, the *Provider*, is a sole practitioner. The *Provider Group* name for a sole practitioner may be a business name or can be the provider's name.

## <span id="page-24-2"></span>**3.4.1. Creating Provider Groups**

When an RMP's account is created, VA Staff can associate the RMP with a provider group within their profile. An RMP must belong to a Provider Group before assigning them a VA patient.

- 1. Open the **Risk Management Provider Management** widget
- 2. Click the **Create/Edit Community Care Provider Groups** link
- 3. Click the **Create New Provider Group** button
- 4. Click **Browse** to the right of the **Facilities** field and type the name of the facility

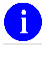

**NOTE:** As you type a facility name in the field, CV automatically fills in facilities matching the entered characters in a dropdown list.

- 5. Select one or more facilities from the resulting list and click **OK** from the **Browse Facilities** dialog box
- 6. Enter information for the provider group in the remaining fields
- 7. Click **Save**
- 8. When the *Provider Group successfully created* message appears, you are given the following options:
	- a. Click **Create Providers** and follow the steps outlined i[n Creating RMP Accounts](#page-20-1)
	- b. Click **OK**

### <span id="page-25-0"></span>**3.4.2. Editing Provider Groups**

You can edit provider groups using the **Risk Management Provider Management** widget [\(Figure 16\)](#page-20-2).

- 1. Click the **Create/Edit Community Care Provider Groups** link
- 2. Enter the facility, provider group name, city and state, or zip code in the **Search** fields [\(Figure 20\)](#page-25-1)
- 3. Click **Search**
- 4. Select the desired provider group from the search results
- 5. Edit the provider group fields as needed
- <span id="page-25-1"></span>6. Click **Browse** next to the **Facilities** field, and select the desired facility from the list

#### **Figure 20: Search and Manage Community Care Provider Groups Panes**

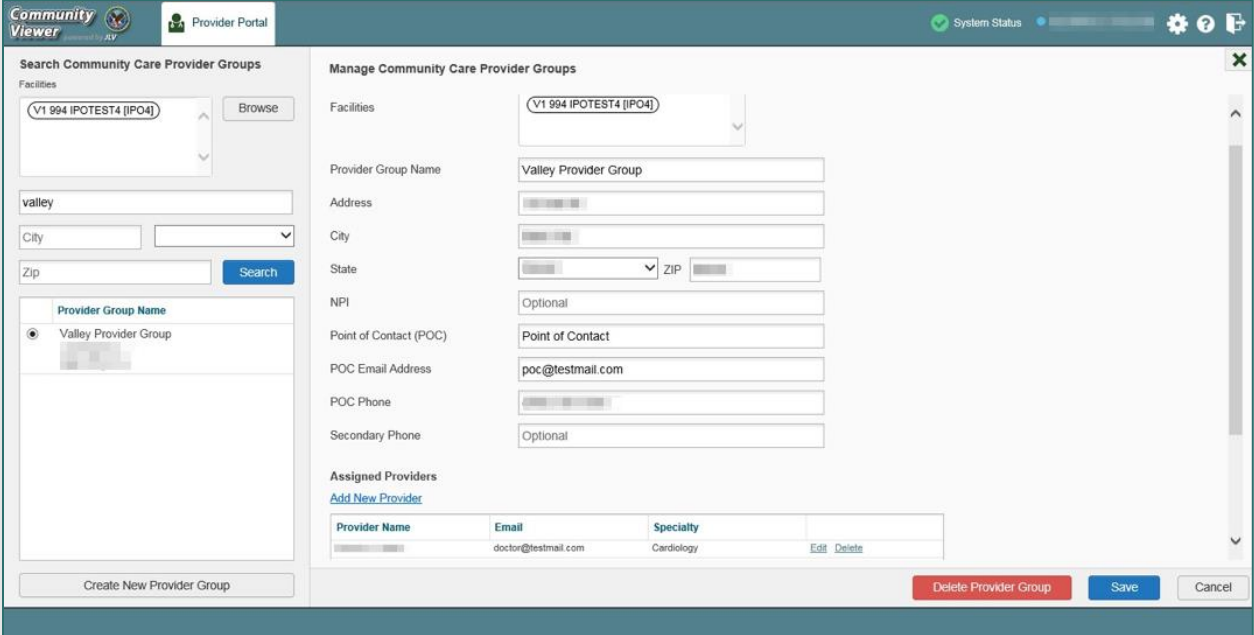

- 7. Click the **Add New Provider** link to add a new provider to the group in the **Manage Providers** pane
	- a. Click the **Save** button
- i. Click the **Create Another Provider** button to return to a new **Manage Providers** pane to add another provider **- OR-**
- ii. Click the **Assign Patients** button to return to the same **Manage Providers** pane to add patients **- OR-**
- iii. Click the **OK** button to return to the **Manage Community Care Provider Groups** pane
- 8. Providers assigned to the provider group are listed in the **Assigned Providers** table of the **Manage Community Care Provider Groups** pane
	- a. Edit provider profiles or remove providers from the group using the **Edit** link within the **Assigned Providers** list [\(Figure 21\)](#page-26-1)
- <span id="page-26-1"></span>9. Click **Save**

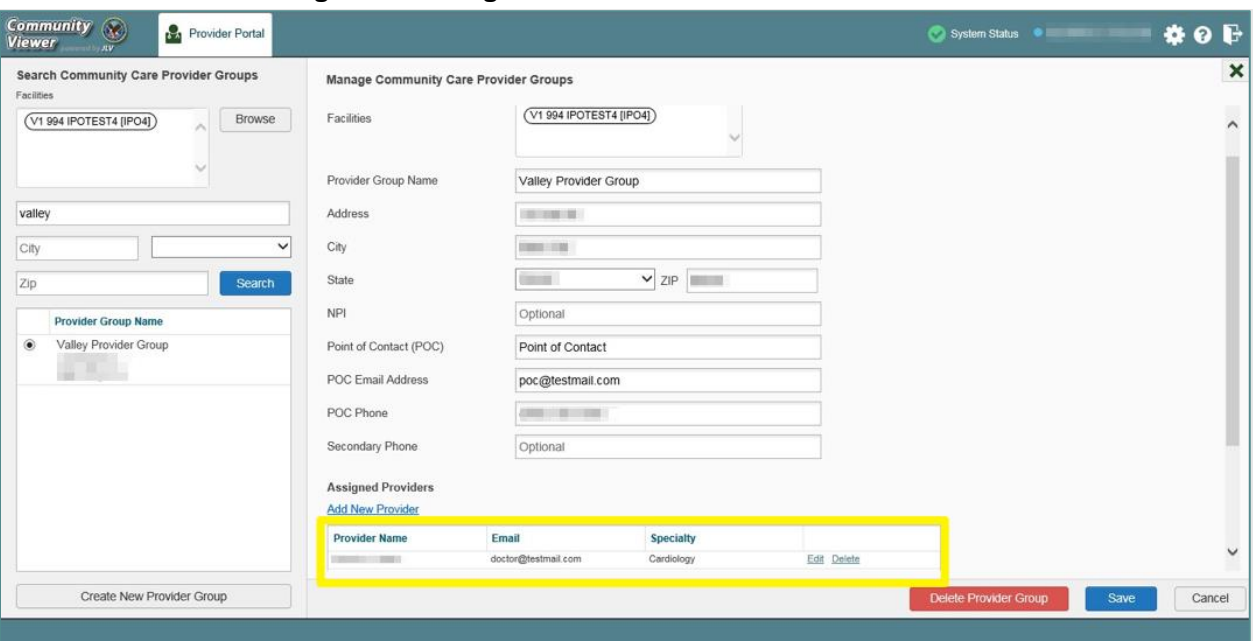

**Figure 21: Assigned Providers Edit and Delete Links**

## <span id="page-26-0"></span>**3.4.3. Deleting a Provider Group**

You may only delete a provider group when the individual providers within that group have no patient assignments. If any patients are assigned to a provider within the provider group, the error message in [Figure 22](#page-27-2) displays[. Assigning and Unassigning Patients](#page-33-1) details steps to unassign patients from an individual provider.

- 1. Click the **Create/Edit Community Care Provider Groups** link
- 2. Enter the facility, provider group name, city and state, or zip code in the **Search** field
- 3. Click **Search**
- 4. Select the desired provider group from the search results
- 5. Select the red **Delete Provider Group** button [\(Figure 21\)](#page-26-1)

#### **Figure 22: Provider Group Deletion Error Message**

<span id="page-27-2"></span>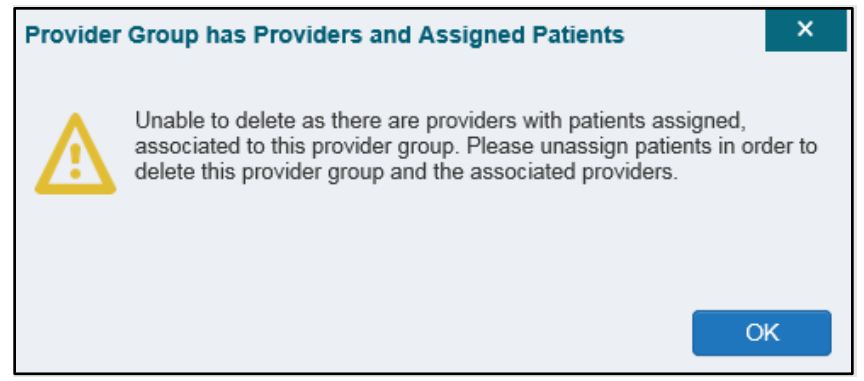

<span id="page-27-3"></span>You can delete providers along with their associated provider group if they do not have assigned patients. If the provider group has associated providers that you intend to also delete, select the **Yes** button when prompted [\(Figure 23\)](#page-27-3).

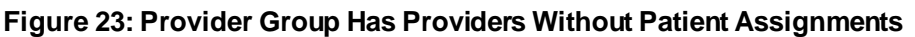

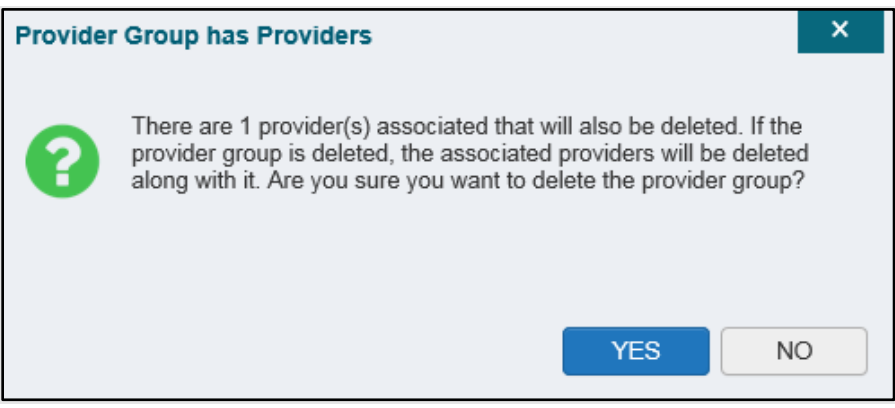

## <span id="page-27-0"></span>**3.5. About Search**

The **Risk Management Provider Management** widget's search features are used to find a provider group, a provider, or a patient.

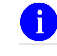

**NOTE:** All search figures depict searches within and information from test databases.

## <span id="page-27-1"></span>**3.5.1. Searching Provider Groups**

When using the **Create/Edit Community Care Provider Groups** feature, you can perform a detailed search within the **Search Community Care Provider Groups** pane [\(Figure 24](#page-28-0)):

- Search by facility (Veterans Integrated Service Network [VISN], site identification [ID], facility name, and facility short name), provider group name, city and state, or zip code
- Sort the facilities list by state, when browsing for a facility

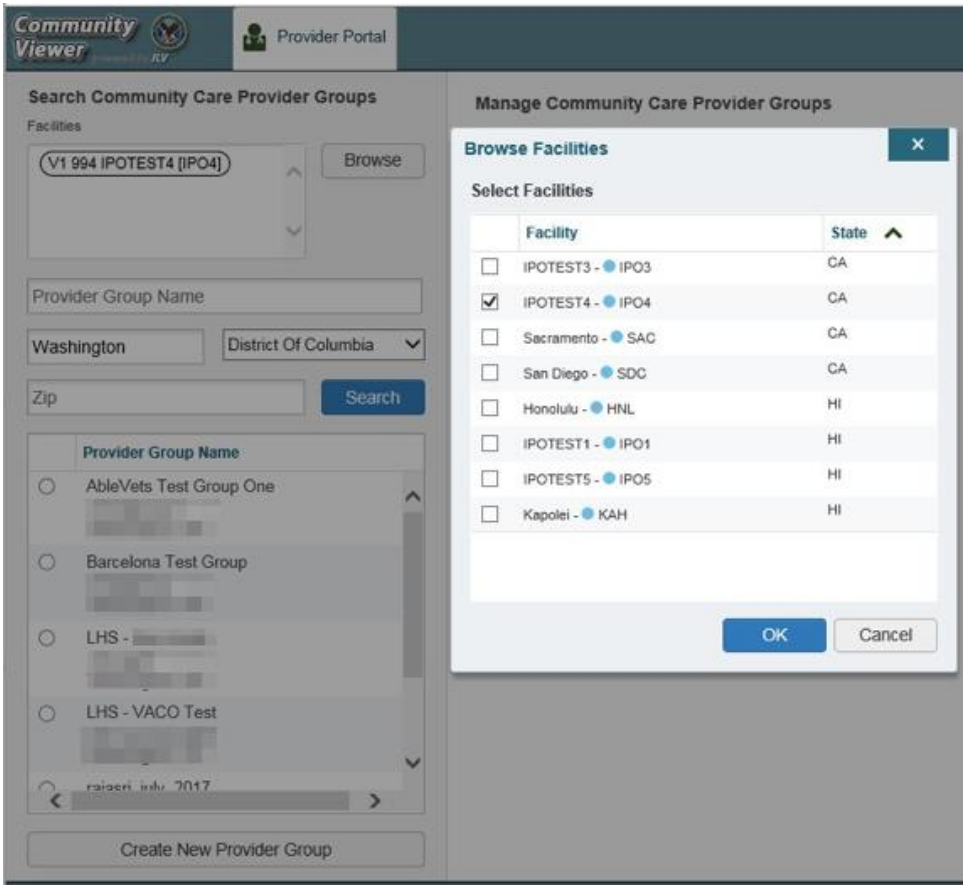

### <span id="page-28-0"></span>**Figure 24: Browse Facilities Dialog Box–Community Care Provider Groups**

When searching for a Community Care Provider Group, users:

- See the provider group name and address within the search results
- Receive a notification to refine the search by inputting additional search criteria when a large number of results are returned [\(Figure 25](#page-29-1))

#### <span id="page-29-1"></span>**Figure 25: CV Community Care Provider GroupSearch: Too Many Results Notification**

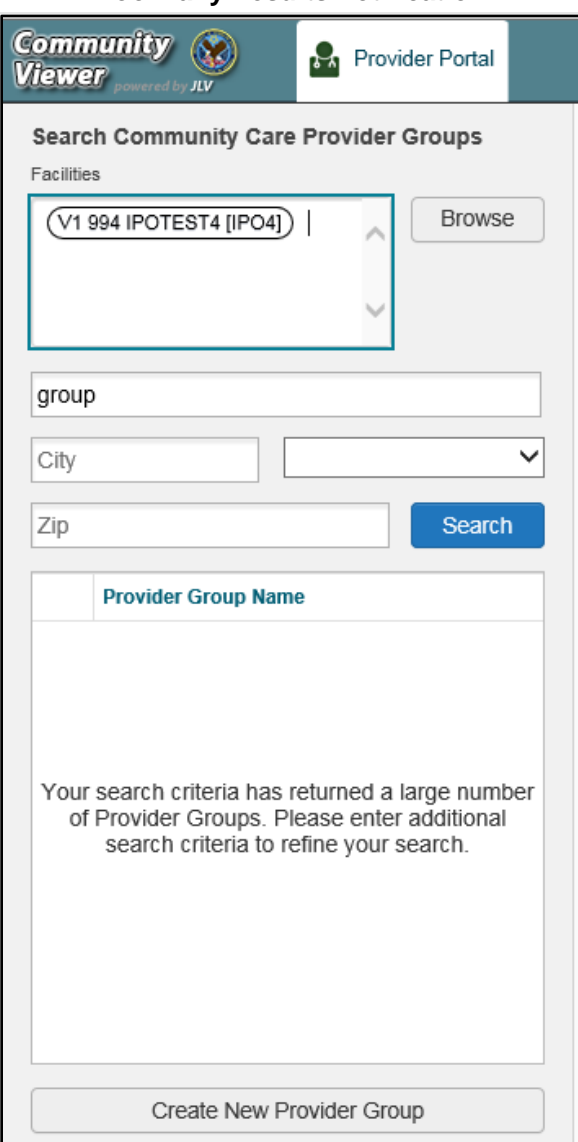

## <span id="page-29-0"></span>**3.5.2. Searching Providers**

When using the **Manage Provider (RMP)/Patient Assignment** feature in the **Risk Management Provider Management** widget, you can perform a detailed search within the **Search Providers** pane [\(Figure 26\)](#page-30-1) by facility (VISN, site ID, facility name, and facility short name), provider group name, or provider name. You can also sort the facilities list by state when browsing for a facility and view the provider name and provider group within the search results.

<span id="page-30-1"></span>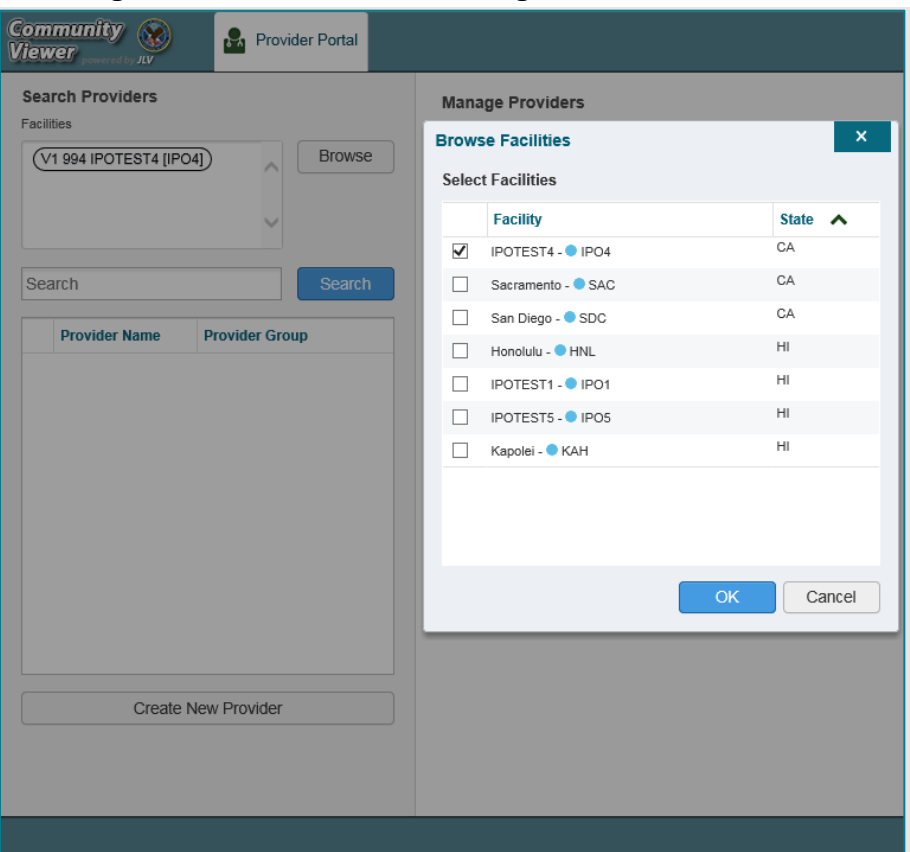

#### **Figure 26: Browse Facilities Dialog Box–Search Providers**

### <span id="page-30-0"></span>**3.5.3. Searching Patients**

There are two types of patient searches in CV from the **Search Patient Assignments** feature:

- **My Site Search:** Searches the user's local VistA (also known as facility or site); the patients listed in the search results are registered to that local VistA only [\(Figure 27\)](#page-31-0)
- **Enterprise Search:** Searches all VistAs across the Enterprise; the patients listed in the search results are registered to one or more VistAs [\(Figure 28\)](#page-32-1)

When searching for a patient within your site:

- 1. Select the **Search Patient Assignments** link from the **Risk Management Provider Management** widget
- 2. Confirm the **My Site** radio button is selected by default
- 3. Enter search criteria into the **Patient Search** field:
	- a. A minimum of two characters of the patient's last name **OR**
	- b. The patient's last name, followed by a comma and either the first initial or full spelling of the patient's first name (Smith, J or Smith, John) **OR**
	- c. The patient's full Social Security Number (SSN) (123456789) **OR**
	- d. The first letter of the patient's last name followed by the last four digits of the patient's SSN (S6789)

### <span id="page-31-0"></span>4. Click **Search** or press **Enter**

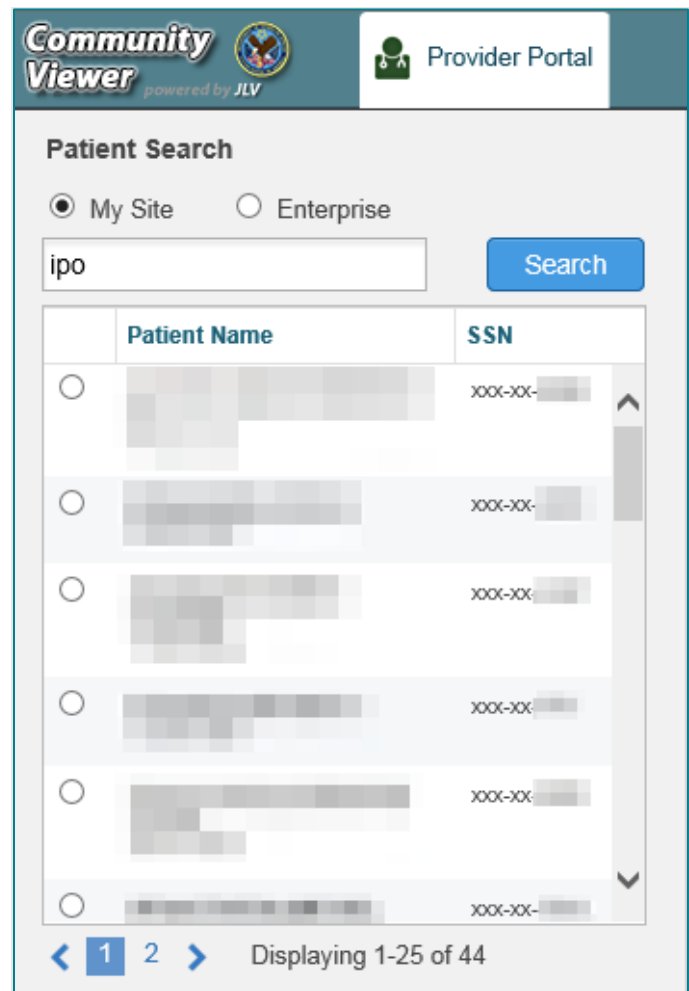

#### **Figure 27: My Site Patient Search**

When searching for a patient across the Enterprise:

- 1. Select the **Search Patient Assignments** link from the **Risk Management Provider Management** widget
- 2. Select the **Enterprise** radio button
- 3. Enter the patient's SSN into the required **Patient SSN** field (required)
- 4. Enter the patient's full last name into the required **Last Name** field (required)
- 5. Enter the patient's date of birth (DOB) in the optional **DOB** field (optional)
- 6. Enter the patient's first name in the optional **First Name** field (optional)
- 7. Click **Search** or press **Enter**

When using the **Patient Search** and the **Patient Assignment** search features, search results display with the ability to scroll through multiple pages or select a specific page.

<span id="page-32-1"></span>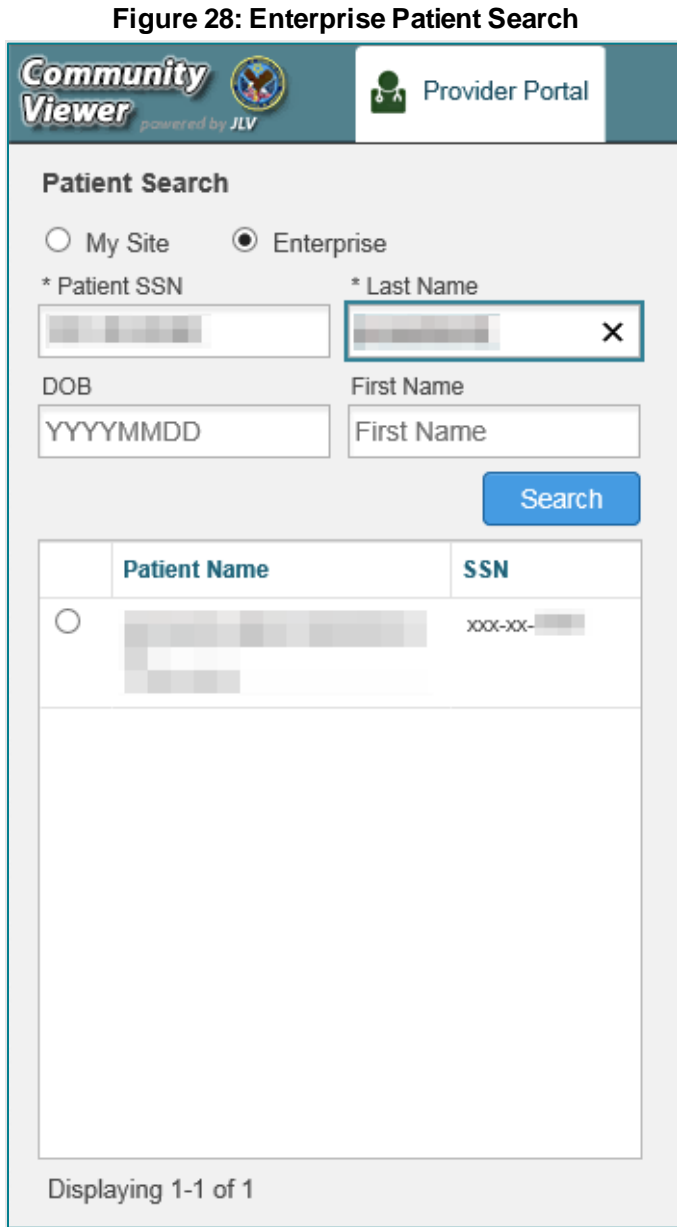

Please see [Assigning and Unassigning Patients](#page-33-1) for detailed instructions on how to run either a **My Site** or **Enterprise** search from the **Manage Providers** pane.

## <span id="page-32-0"></span>**3.6. Managing Passwords**

Initial RMP passwords are generated during account creation, as described i[n Creating RMP](#page-20-1) [Accounts.](#page-20-1) If a provider has forgotten his/her password, they can click the **Reset Password** link on the **Login** page to open a window that enables the provider to send a password reset link directly to their e-mail address, which they can then use to reset their own password. The password reset link is valid for 24 hours.

### <span id="page-33-0"></span>**3.6.1. Resetting Provider Passwords**

Password resets can also be performed manually by RM VA Staff. Follow these steps to automatically generate or manually reset an RMP's password.

- 1. Click the **Manage Provider (RMP)/Patient Assignment** link in the **Risk Management Provider Management** widget
- 2. Enter the provider name in the **Search** field
- 3. Click **Search**
- 4. Select the desired provider from the search results
- 5. Click **Reset Password** (highlighted i[n Figure 29\)](#page-33-2) in the **Manage Providers** pane
	- a. Click **Generate** to allow the system to create a new, random password, record the new password, then click **Save**

**OR**

- b. Manually enter a password that meets VA Directive 6500 security compliance criteria, then click **Save**
- 6. Securely provide the RMP with his/her new password for CV
- <span id="page-33-2"></span>7. Click **Save**

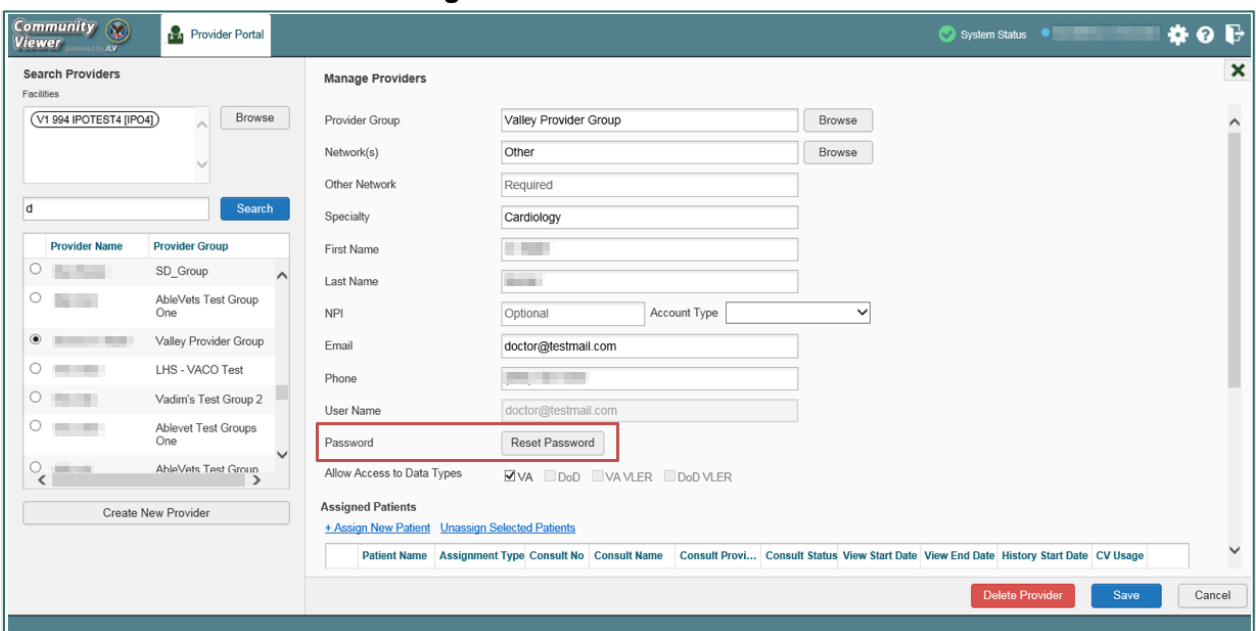

### **Figure 29: RMP Password Reset**

## <span id="page-33-1"></span>**3.7. Assigning and Unassigning Patients**

You can assign patients to an RMP via the **Risk Management Provider Management** widget.

**NOTE:** If you chose **Assign Patients** immediately after creating the RMP's profile, the **Search** pane is prepopulated with that provider's profile information and no search is necessary.

A

### <span id="page-34-0"></span>**3.7.1. Creating Patient Assignments**

- 1. Click the **Manage Provider (RMP)/Patient Assignment** link in the **Risk Management Provider Management** widget
- 2. Enter the provider's name in the **Patient Search** field within the **Search Providers** pane [\(Figure 30\)](#page-34-1)
- <span id="page-34-1"></span>3. Click **Search**

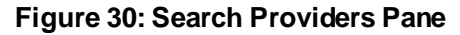

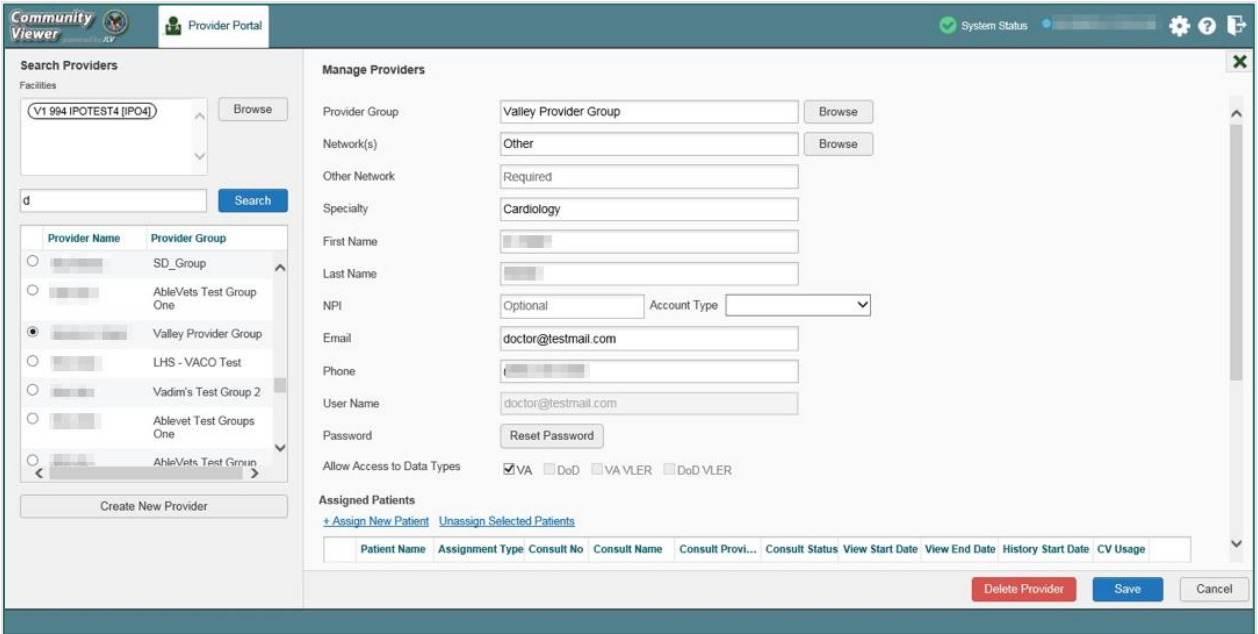

- 4. Select the provider from the list of results
	- a. The **Manage Providers** pane opens with the provider's information
- 5. Click the **+ Assign New Patient** link (highlighted i[n Figure 31\)](#page-35-0)
	- a. The **Patient Search** dialog opens

<span id="page-35-0"></span>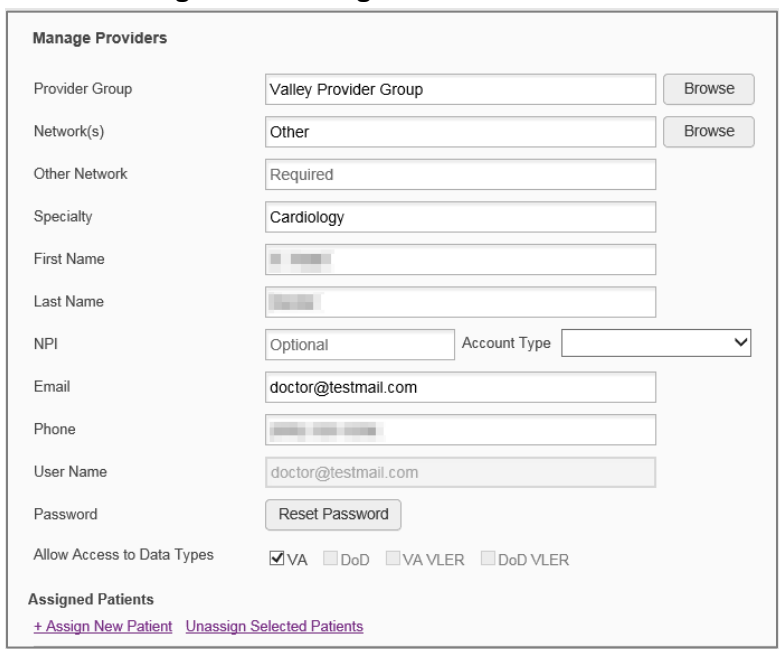

**Figure 31: Manage Providers Fields Detail**

- 6. Enter the patient name in the blank field of the **Patient Search** dialog [\(Figure 32\)](#page-35-1)
- <span id="page-35-1"></span>7. Select the **My Site** or **Enterprise** search option and enter the search criteria (Please refer to [Searching Patients](#page-30-0) for details.)

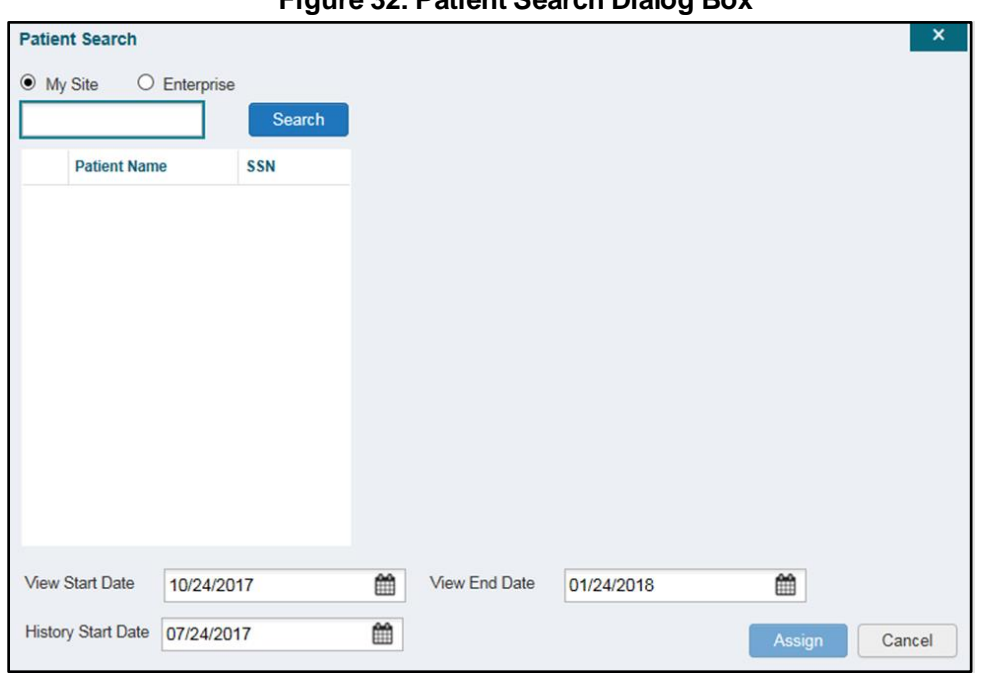

**Figure 32: Patient Search Dialog Box**

### 8. Click **Search**

9. Select a patient from the search results list

Community Viewer 3.6 RM VA Staff User Guide 31 31 March 2021

- 10. Select *Episode of Care from* the **Assignment Type** from the dropdown
- 11. If desired, adjust the default **View Start Date**, **View End Date**, and **History Start Date** fields to restrict the data seen by the RMP (Se[e Setting Record Display Limits](#page-36-1).)
- 12. Click **Assign**
- 13. A notification is generated
	- a. Review the message and edit as needed
- 14. Click **Send Email** or **Cancel**

### <span id="page-36-0"></span>**3.7.2. Removing Patient Assignments**

When it is necessary to unassign one or more patients from an RMP:

- 1. Repeat steps 1–3 from [Creating Patient Assignments](#page-34-0) to navigate to the **Manage PPMS Providers** page
- 2. Select checkboxes for each patient you want to unassign
- 3. Click the **Unassign Selected Patients** link (highlighted in [Figure 31\)](#page-35-0)

### <span id="page-36-1"></span>**3.7.3. Setting Record Display Limits**

You can limit the patient records made available to the assigned RMP. There are two settings that control access to patient data:

- **View Start Date** and **View End Date**: These fields set the length of time the RMP has access to the patient records through CV
	- The default **View Start Date** is the date the patient is assigned to the RMP
	- The default **View End Date** is 3 months from the default start date
- **History Start Date:** This setting represents how far back in a patient's VA medical history the RMP is permitted to view
	- The default history start date is 3 months prior to the current date
	- If the history start date is set to  $01/01/2012$ , for example, the RMP has access to the patient's records from 2012 to present

Data access controls [\(Figure 33\)](#page-37-2) are set by the user during the patient assignment process.

- 1. Click next to the **View Start Date** and the **View End Date** fields
- 2. Select the start and end dates
- 3. Alternatively, click next to the **History Start Date**
- 4. Select a date
- 5. Click **Assign**

<span id="page-37-2"></span>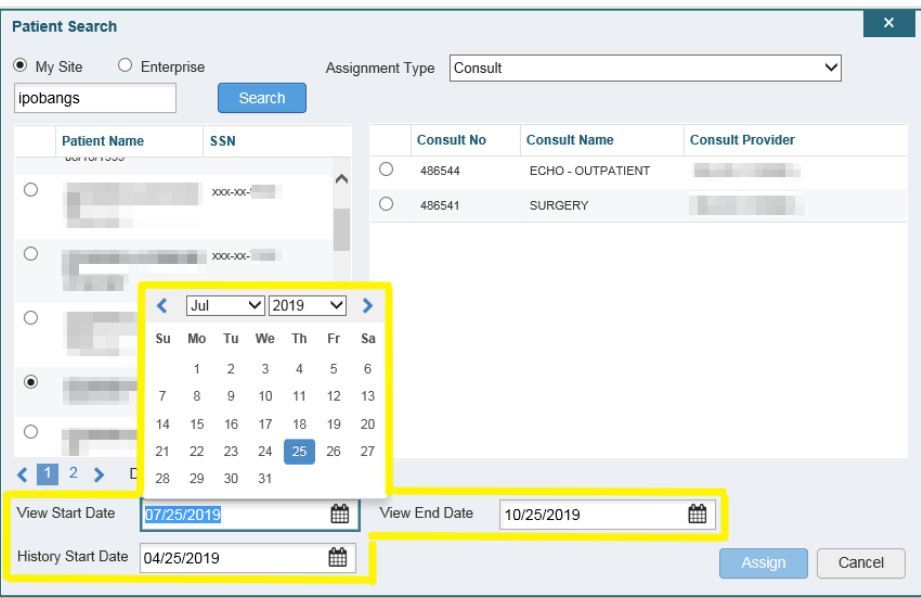

#### **Figure 33: Data Access Controls**

## <span id="page-37-0"></span>**4. Troubleshooting**

## <span id="page-37-1"></span>**4.1. Login Page Errors**

Access to CV is limited to registered, authorized users. CV validates user access against information retrieved from your smart card. If you have trouble logging in to CV, please review [Table 2](#page-37-3) before contacting the ESD.

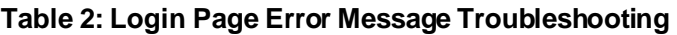

<span id="page-37-3"></span>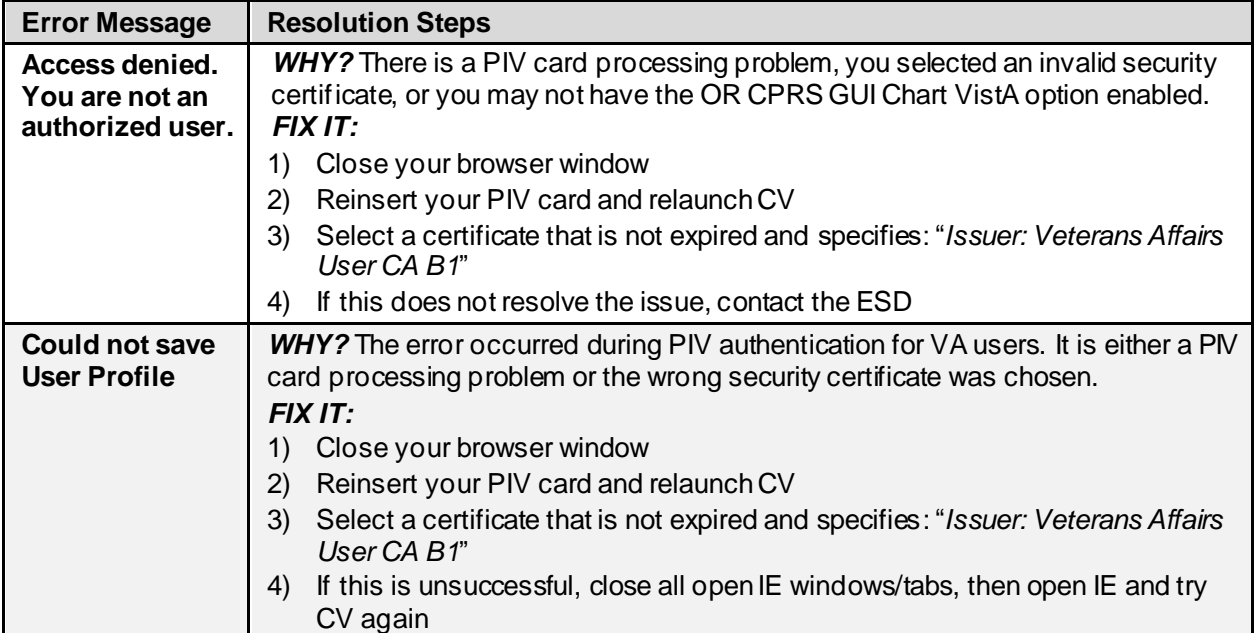

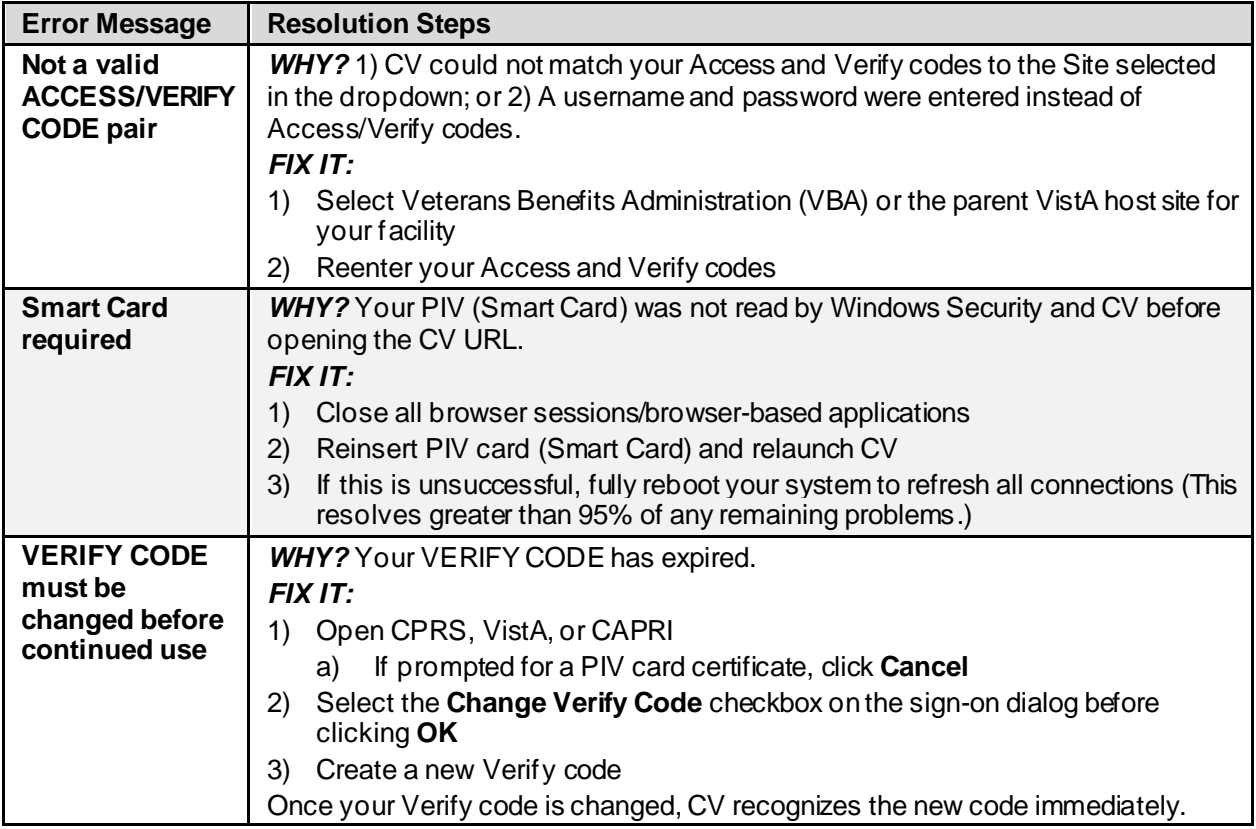

## <span id="page-38-0"></span>**4.2. Patient Search Errors**

The following error messages may appear when searching for a patient in the **Risk Management Provider Management** widget. If you encounter error messages while searching for patients, please revie[w Table 3](#page-38-1) before contacting the ESD.

<span id="page-38-1"></span>

| <b>Error Message</b>                                                                                                    | <b>Resolution Steps</b>                                                                                                    |
|----------------------------------------------------------------------------------------------------|----------------------------------------------------------------------------------------------------|
| An invalid search<br>criterion was entered.<br>Please enter at least 2<br>characters.                                                                 | <b>WHY?</b> You entered an invalid patient name.<br>FIX IT: Please try your search again.<br>When searching by patient name, enter at least two characters of the<br>patient's last name. Search results display the closest match to the<br>characters entered in the format of [last name], [first name].                                                                                            |
| An invalid SSN format<br>was entered. Please<br>enter a 9-digit SSN.                                                                                  | <b>WHY?</b> You entered an invalid SSN.<br><b>FIX IT:</b> Please try your search again.<br>When searching by patient SSN, you are required to enter the patient's full<br>9-digit SSN. Dashes are allowed (e.g., 123-45-6789).                                                                                                    |
| An invalid last 5<br>format was entered.<br><b>Please enter the first</b><br>letter of the last name<br>followed by the last 4-<br>digits of the SSN. | <b>WHY?</b> You entered an invalid patient name or SSN.<br><b>FIX IT:</b> Please try your search again.<br>Patient search allows you to search for a patient using the first initial of the<br>patient's last name and the last four digits of the patient's SSN. Please try<br>your search again using the first initial of the patient's last name and the<br>last four digits of the patient's SSN. |

**Table 3: Patient Search Error Messages and Resolution Steps**

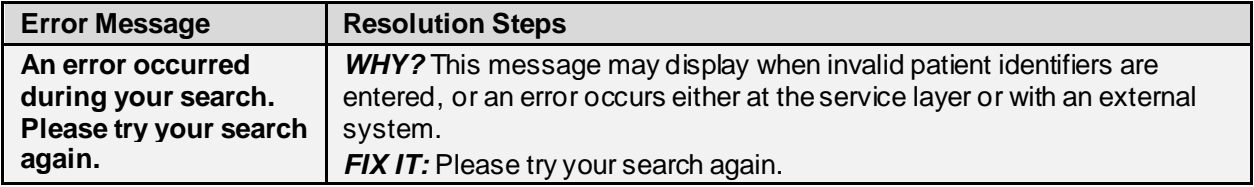

## <span id="page-40-0"></span>**5. Acronyms and Abbreviations**

[Table 4](#page-40-1) lists the acronyms and abbreviations used throughout this document and their descriptions.

<span id="page-40-1"></span>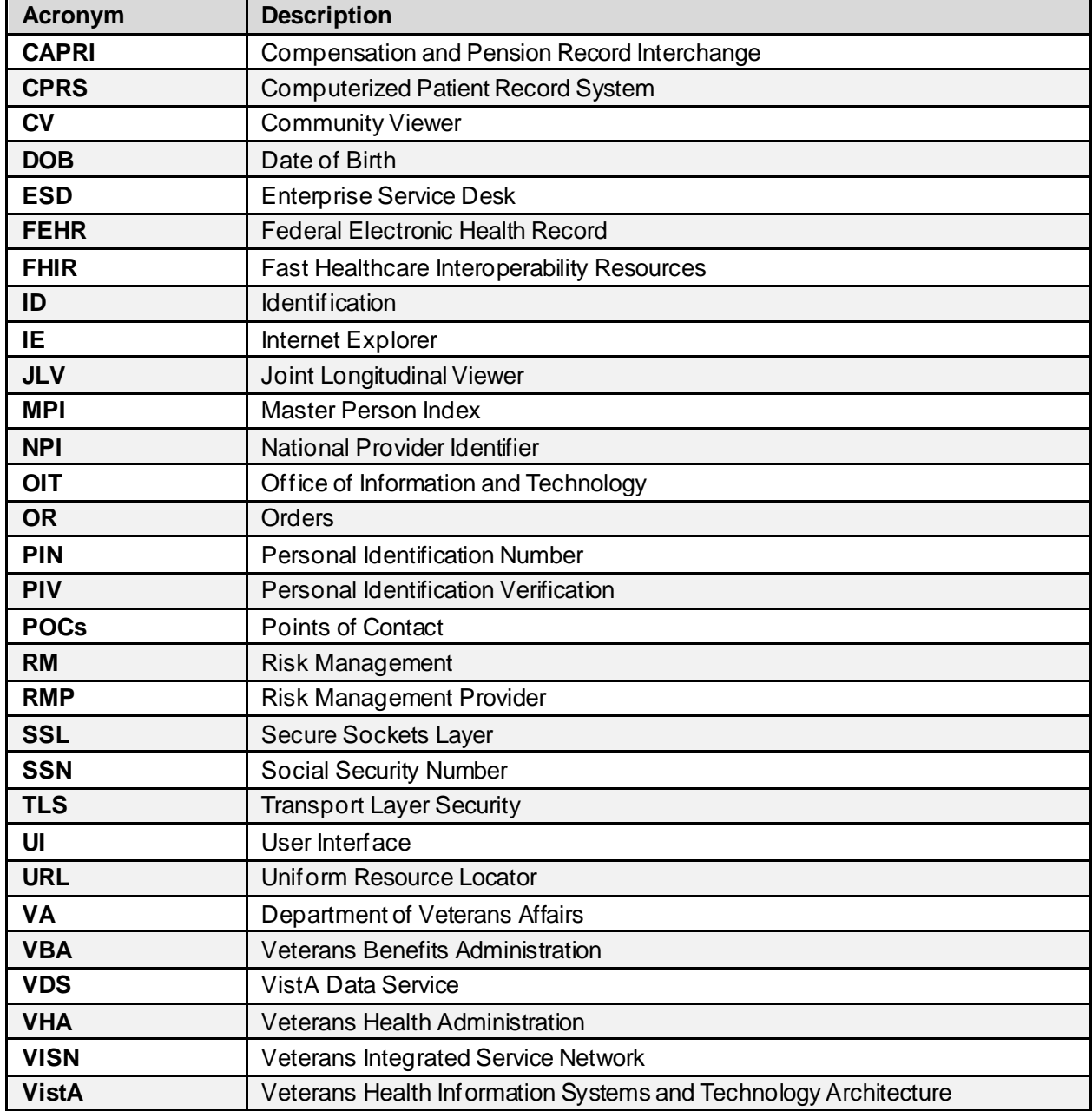

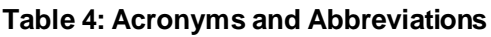